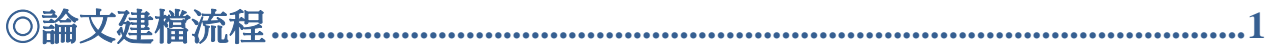

# ◎建檔說明

#### ・電子論文繳交規範

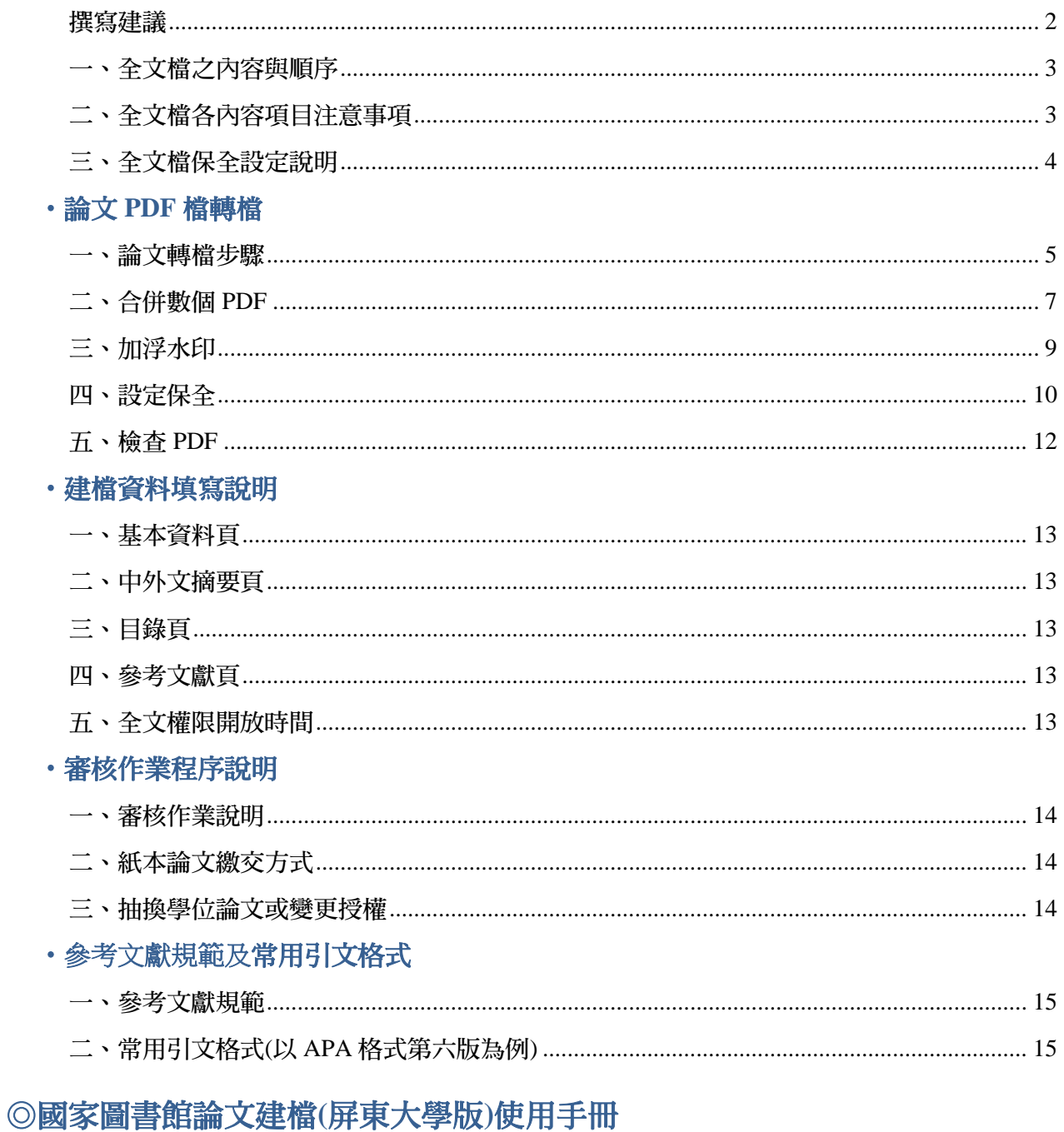

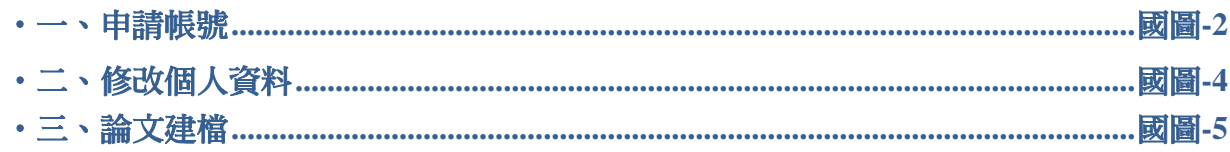

#### 建檔流程 Upload Workflow ı

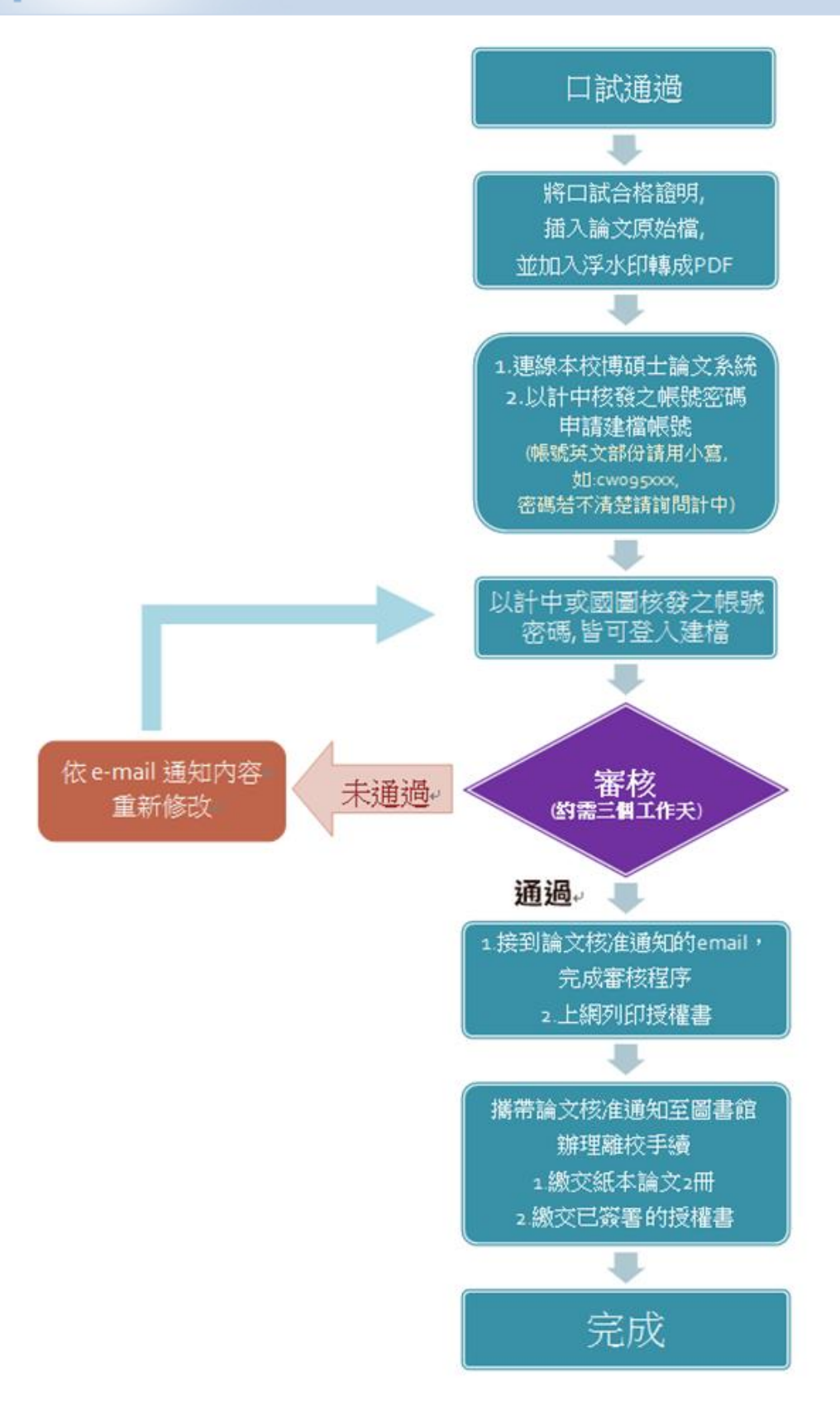

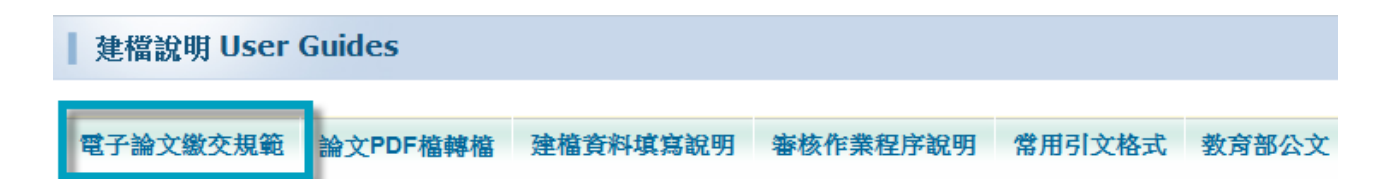

# 電子論文繳交規範

電子論文繳交規範是依據國家圖書館-臺灣博碩士論文加值系統之規範審核,敬 請依審核規定上傳論文

### 撰寫建議

#### 字型

中文字型:標楷體、細明體、新細明體

英文字型:Times New Roman、Arial、Arial Black、Arial Narrow、Bookman Old

Style、Comic Sans Ms、Courier New

#### 特殊符號

插入特殊符號時請您務必使用 Symbol 字型

若您需要的符號不在 Symbol 字型中,建議您使用 Word 中的 Micosoft 方程式編 輯器來做編輯

#### 圖檔格式

為避免轉檔時產生錯誤,請您使用以下圖型檔案格式:.jpg、.gif、.tiff、.bmp

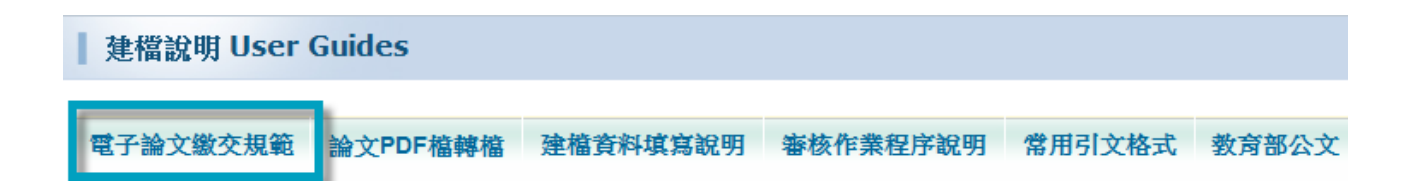

# 一、全文檔之內容與順序

- 1. 全文檔應包含之內容及順序:❶論文封面(加入浮水印)、❷口試合格證 明 ( 掃描成 A4 尺寸 pdf 文件檔 )、❸誌謝 ( 非必備 )、❹中、英文摘要、❺目 錄、❺正文、❼參考文獻、❸附錄
- 2. 請務必合併為單一 PDF 檔案

### 二、全文檔各內容項目注意事項

- 1. 封面頁
	- (1) 系所名稱、論文名稱需與口試合格證明相符(標點符號亦同)
	- (2) 學位名稱(碩、博士論文)、指導教授、研究生姓名需正確
	- (3) 加入浮水印
		- ※ 浮水印下載:點選論文系統內之【下載區】→【屏東大學浮水印】
		- ※ 浮水印加入方式:參閱論文系統內之【建檔說明】→【論文 PDF 轉檔】→【三、加浮水印】
	- (4) 出版日期應為實際出版日期(即論文上傳的時間)或口試合格證明上 的日期
- 2. 口試合格證明
	- (1) 請確認論文名稱無誤,以及指導教授、口試委員、系所主管均已簽名
	- (2) 依本校研究所共同修業辦法第七條規定「論文口試委員至少三人,除 論文研究計畫口試委員外,應有校外委員一人」,若指導教授有兩位 以上者,仍視為一位,計畫發表仍需再聘一位委員,口試時再聘一位 校外委員,如此才算是三人
- 3. 誌謝(非必備):為正文前頁碼編碼之起始頁(第 I 頁、第 i 頁均可)
- 4. 中、外文摘要:應包含中、外文關鍵字

5. 目錄

- (1) 包含正文前(誌謝 [非必備]、摘要、目次)、正文各章節、參考文獻及 附錄之標題及頁碼
- (2) 正文各章節標題、頁碼與目錄應相符
- 6. 正文
	- (1) 請由第1頁開始編碼
	- (2) 另正文若有修訂之標示(如紅字或其他顏色),若非必要,請修改為 黑色字體
	- (3) 請確認轉檔後格式是否正確,有無圖表不全或錯位之情形
- 7. 參考文獻
	- (1) 參考文獻(或引文)格式有許多種,如 APA、MLA、Numbered…等,請 依您系所之規範選用參考文獻格式,並且只能選定一種使用(即格式須 一致)
	- (2) 本校各系所最常使用 APA, 此格式目前最新版本為第六版; 少部分系 所使用 MLA,其最新版本為第七版。不論您採用何種格式,皆須使用 其最新的版本
- 8. 其他注意事項
	- (1) 全文檔須為 pdf 文字檔(非 pdf 圖檔)
	- (2) 檔案大小需在 10MB 以內

#### 三、全文檔保全設定說明

- 1. 設定步驟:參閱論文系統內之【建檔說明】→【論文 PDF 轉檔】→ 【四、設定保全】
- 2. 全文檔若經過修改重新上傳,請記得再次設定浮水印、保全

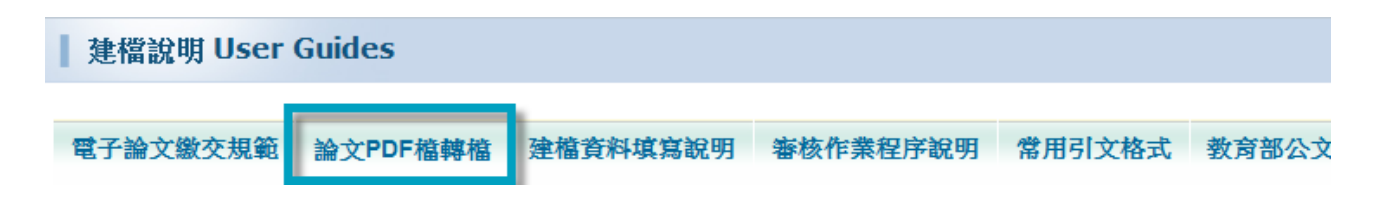

# 一、論文轉檔步驟

- 1. 論文口試通過後,請將口試合格證明 (經口試委員及指導教授簽名), 掃描 成 A4 尺寸 pdf 文件檔,於全文轉為 pdf 檔後插入封面頁之後。 排版順序為:●封面→●口試合格證明→●誌謝(非必備)→●中、英文摘要(應 包含中、外文關鍵字)→5目錄→6正文→6參考文獻→6附錄。 並請確認電子論文包含所有紙本論文之內容,且兩者之內文頁碼排序必須 相同。
- 2. 如果是數個 word 檔,請先分別轉為數個 pdf 檔 (如原有五個 word 檔, 則須轉成五個 pdf 檔),並給予容易辨識先後順序之檔名,暫時儲存於電 腦桌面上。最後再將已轉為 數個 pdf 檔之個別檔案,合併為一個完整的 pdf 檔。
- 3. word 轉 pdf 方式
	- ※ 請於有安裝專業版 Adobe Acrobat (非免費下載之 Adobe Reader)之 PC 上開始進行轉檔作業
	- (1) 開啟欲轉檔之論文檔案(以 word 2010 開啟為例)
	- (2) 點選【檔案】→【列印】,開啟列印對話方塊

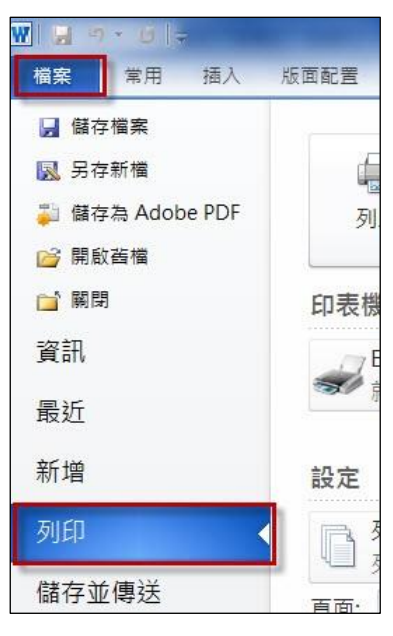

(3) 印表機名稱選【Adobe PDF】→【列印】,待其出現一對話方塊

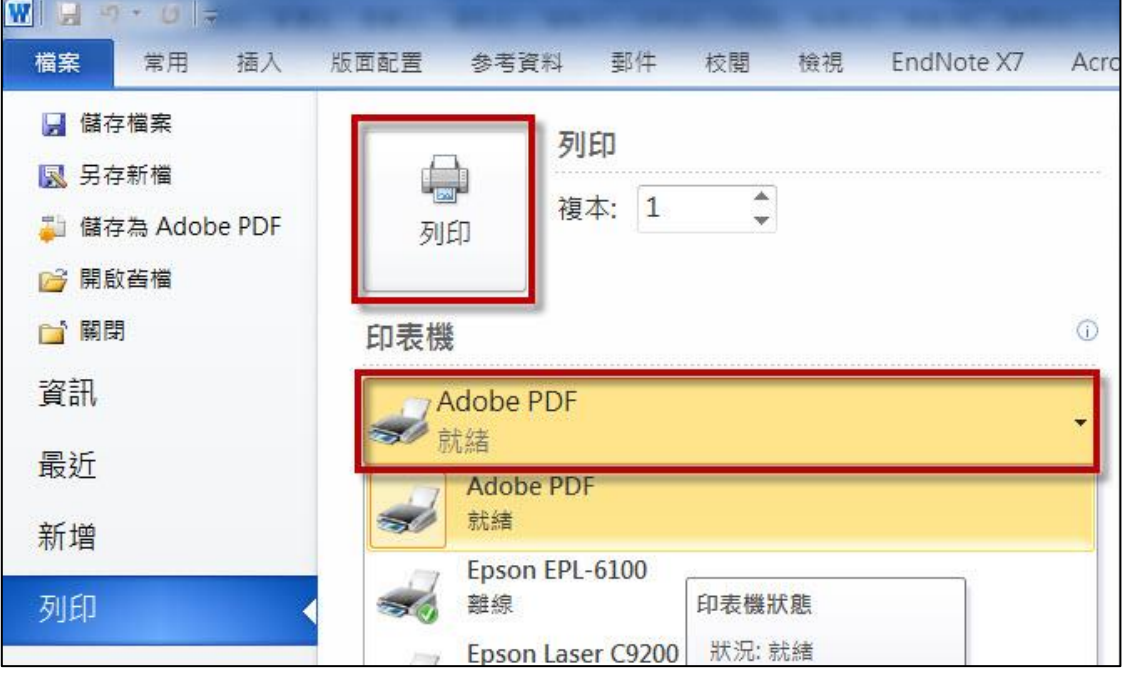

- (4) 指定儲存檔案之路徑及名稱
- (5) 存檔

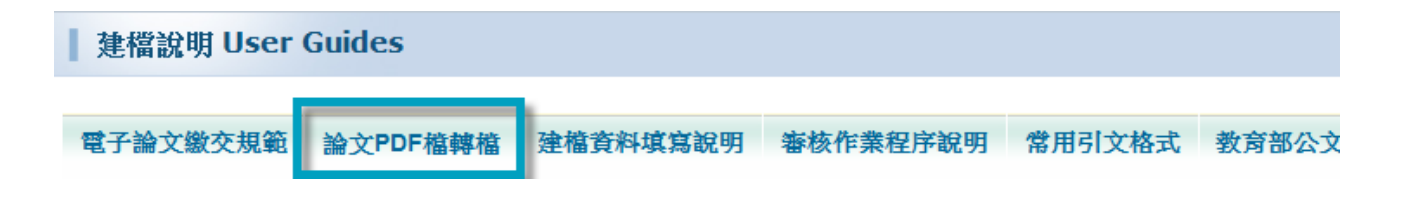

# 二、合併數個 **PDF**

1. 開啟專業版 Adobe Acrobat (非免費下載之 Adobe Reader),

選【檔案】→【合併檔案】

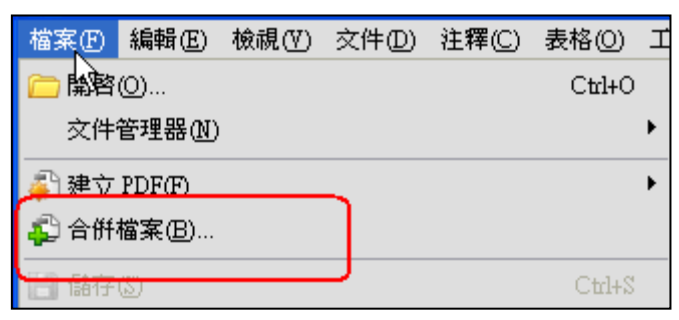

2. 選擇新增檔案,將欲合併之檔案一一加入,並按「上移」或「下移」調整 至正確順序,後按【下一步】。

論文頁面排版順序:●封面→●口試合格證明→●誌謝(非必備)→●中、英 文摘要(應包含中、外文關鍵字)→●目錄→●正文→●參考文獻→●附錄

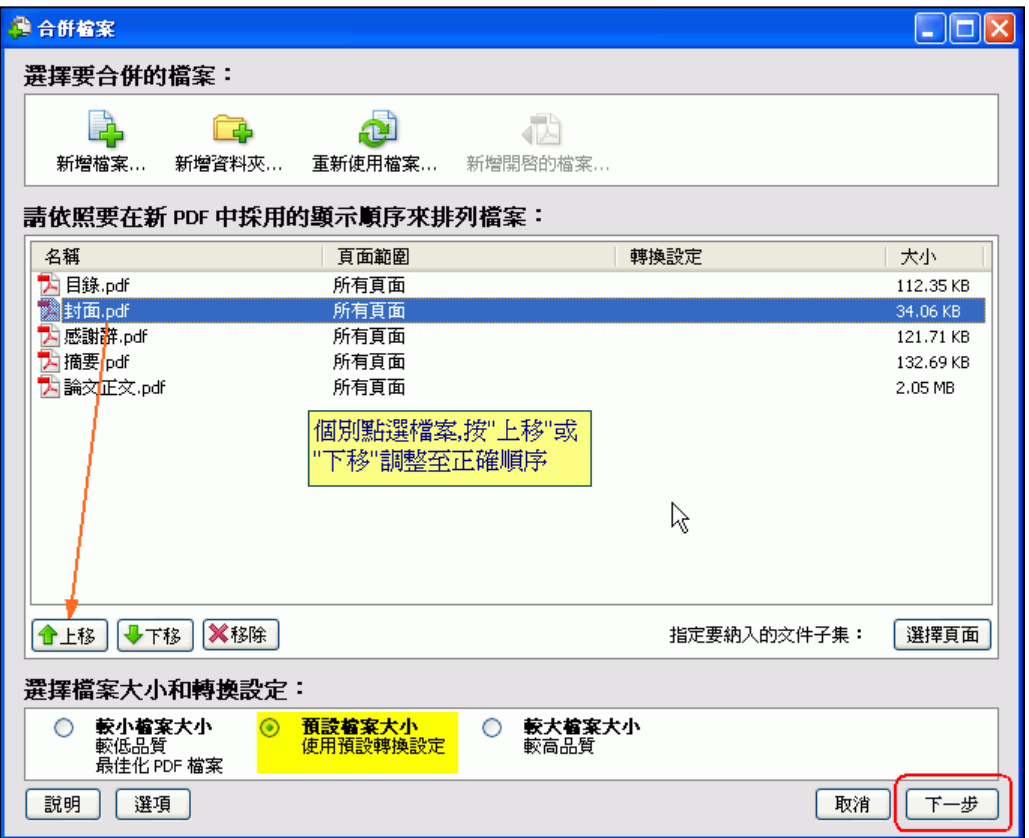

3. 合併存檔,合併完成後請務必以【學號】命名存檔,勿使用中文命名

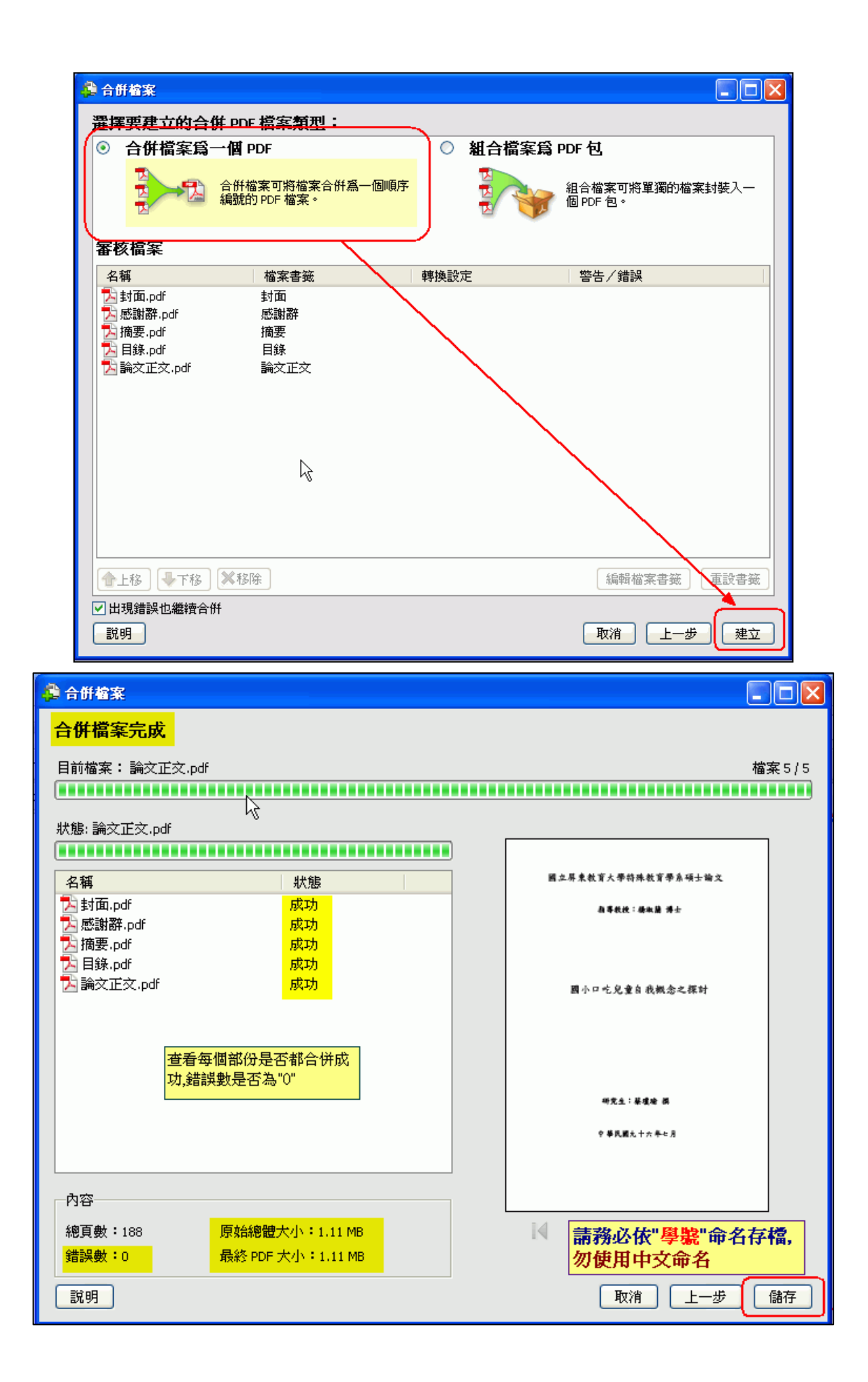

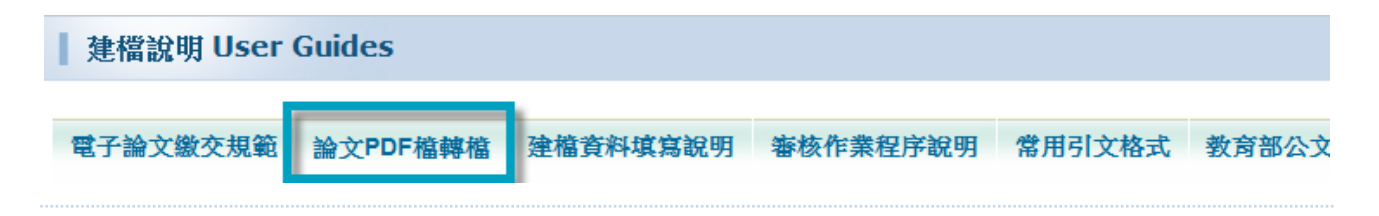

# 三、加浮水印(可至「下載區」下載浮水印)

- 1. 以專業版 Adobe Acrobat 8.0 為例開啟檔案
- 2. 於【下載區】下載本校校徽浮水印圖檔至電腦中,以便作業
- 3. 選擇【文件】→【水印】→【新增】

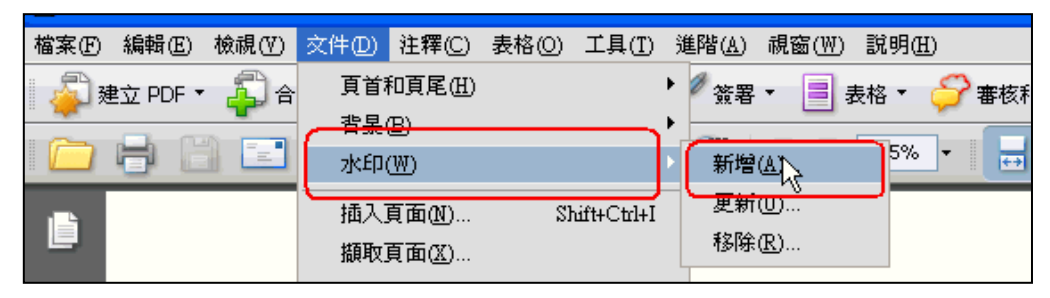

- 4. 按【瀏覽】選取已下載之浮水印檔案。
- 5. 外觀/相對目標之頁面比例 不要打勾,再點選【看起來在頁面之下】
- 6. 【垂直距離】和【水平距離】預設值皆設定為中心,請勿更動
- 7. 選右上角【頁面範圍選項】,點選頁面從「1 至 1」後按確定
- 8. 再按下方【確定】完成存檔

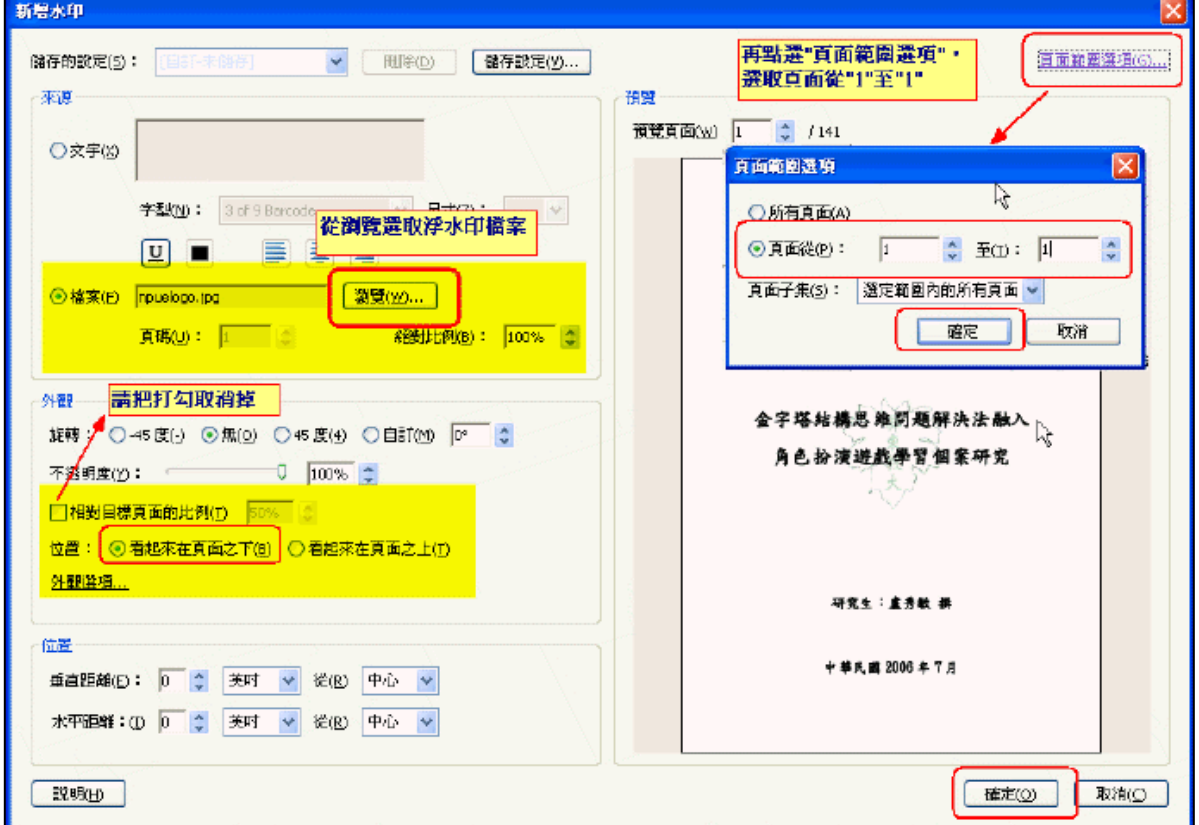

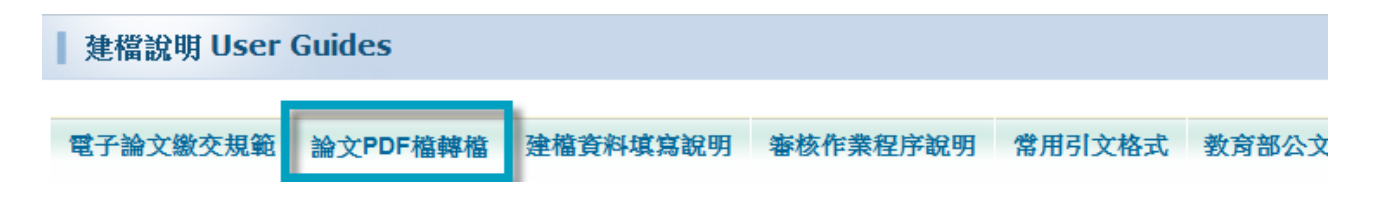

# 四、設定保全

1.點選【進階】→【保全】→【密碼加密】

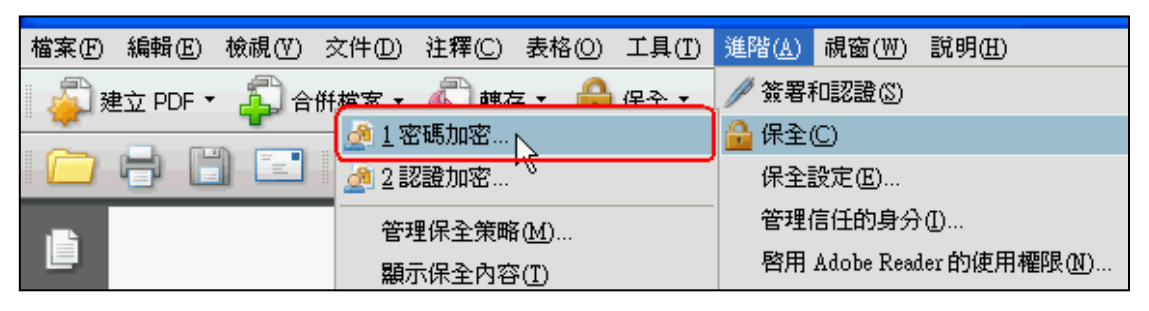

2. 於權限/限制編輯和列印文件 打勾→允許列印選 高解析度→於變更權 限密碼 自行輸入→組密碼→按下方【確定】,跳出確認權限密碼視窗, 請再次輸入密碼

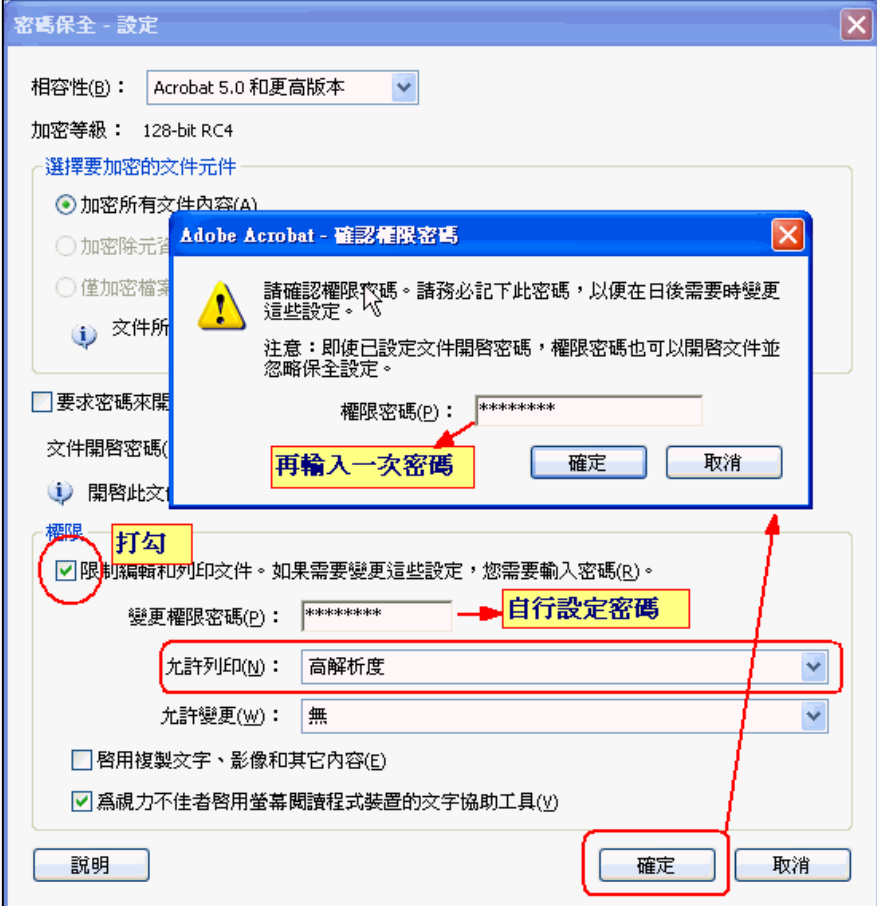

3. 全部完成後請按【檔案】→【儲存】存檔→關閉 PDF 檔

# P.S.請勿設定<mark>要求密碼來開啟文件</mark>,如此審查人員將無法開啟您的檔案。

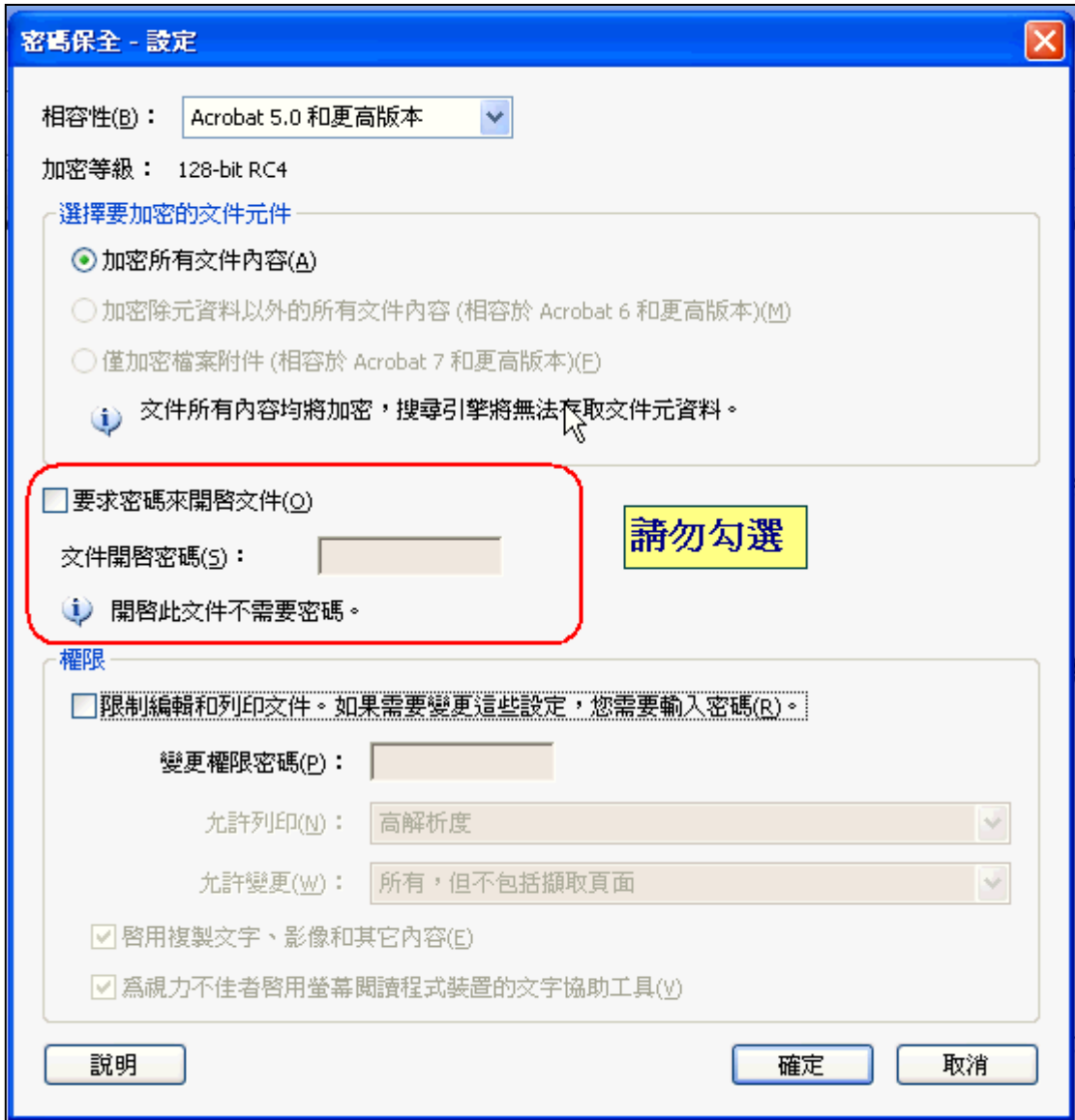

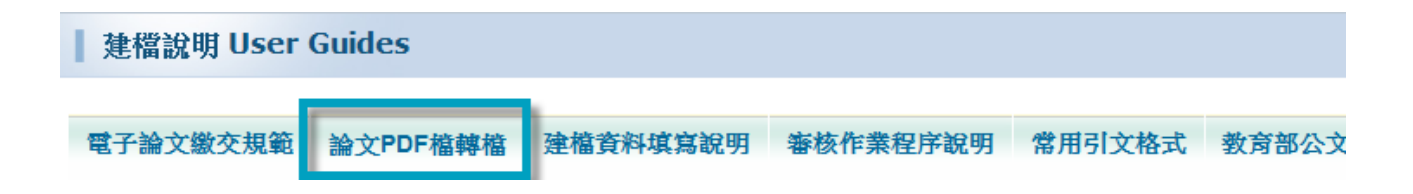

# 五、檢查 **PDF**

- 1. 再次開啟已完成設定的論文 pdf 檔,確定是否可以正常讀取
- 2. 查看保全內容,選擇【檔案(右鍵)】→【內容】 ps.僅<mark>列印和複製內容用於協助工具</mark>為【允許】,其餘項目應為【禁止】
- 3. 確認副檔名為 .pdf, 否則將無法上傳

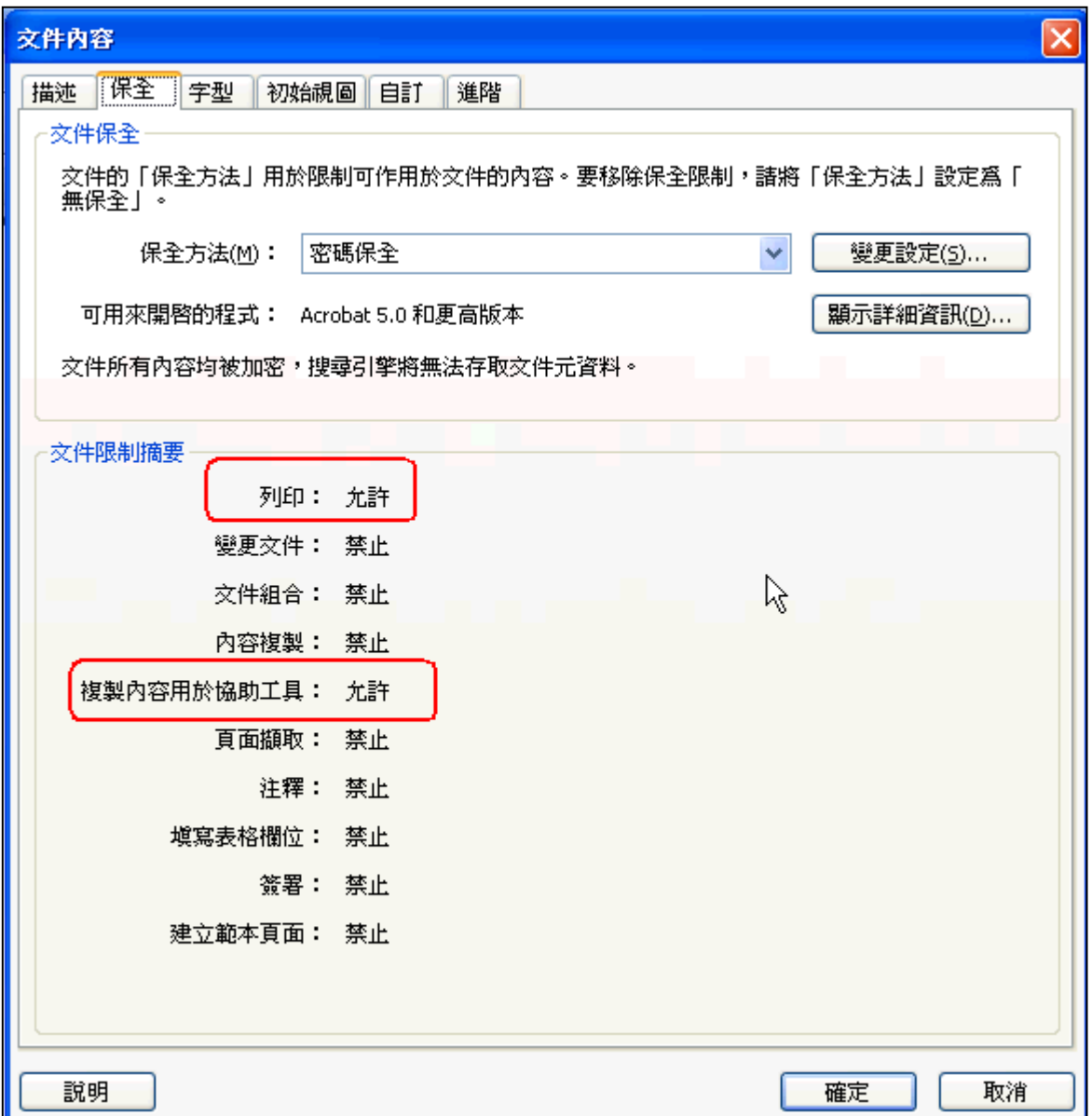

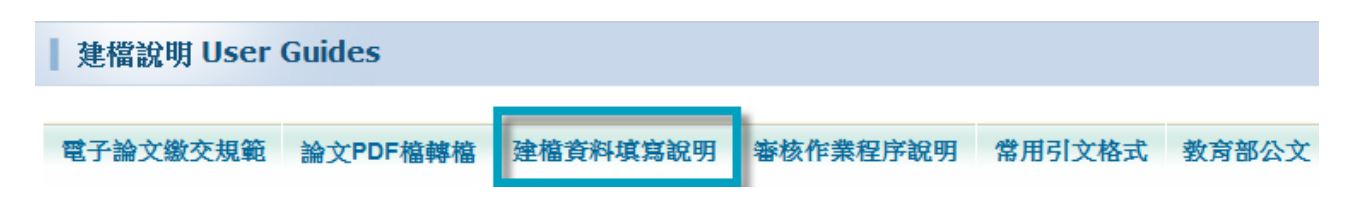

# 一、基本資料頁

1. 外文姓名格式:CHEN, PI-CHU 或 Chen, Pi-Chu

(先姓後名,姓氏逗號後要<mark>空一格</mark>,名字之間以「-」相連)

- 2. 論文中文名稱需與口試合格證明、全文檔封面頁相同(標點符號亦同)
- 3. 論文外文名稱首字必須大寫。例:**A C**ritique on **C**urrent **F**ree **S**oftware **I**ndustry **P**rogression: **F**rom a **C**omparative **P**erspective of **C**anadian **F**ree **S**oftware **I**ndustry **S**trategy
- 4. 指導教授、口試委員:一個欄位僅輸入一位指導教授(口試委員)的姓名, 請點該欄位旁的「增加」,輸入下一位的姓名
- 5. 論文頁數:請輸入論文全文最後一頁之頁碼(非 pdf 檔全部頁數)
- 6. 中、外文關鍵詞:一個欄位僅輸入一個關鍵詞,請點該欄位旁的「增加」, 輸入下一個關鍵詞

#### 二、中外文摘要頁

僅輸入中外文摘要即可,不需重複輸入「論文名稱」、「摘要」二字及「關 鍵詞」

#### 三、目錄頁

1. 輸入之內容請與全文檔之目次相符,須包含各章節標題和頁碼。

2. 不需輸入表次與圖次。

#### 四、參考文獻頁

輸入之內容請與全文檔之參考文獻相符。

#### 五、全文權限開放時間

依教育部 97 年 7 月 23 日台高字第 0970140061 號函辦理,為促進學術傳播, 研究生提交博、碩士論文時,以立即公開利用為原則。若延後公開則需訂定 合理期限,期限至多為 5 年。

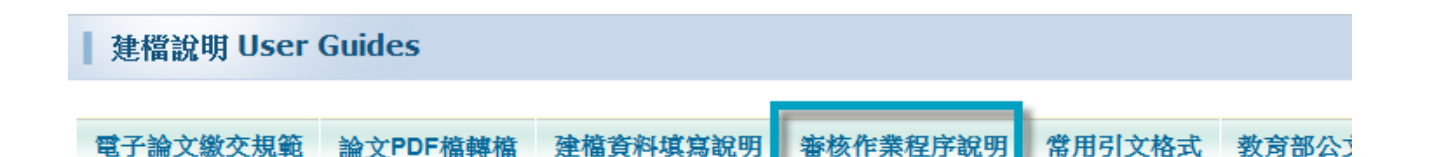

# 一、審核作業說明

- 1. 論文審核的方式係依照論文上傳的時間順序進行,審核作業約一至三個工 作天(例假日不審核)。論文若經重新送出審核,將依重新送出之時間開 始排序及重新起算一至三個工作天。
- 2. 論文審核完成後,系統會寄發 E-mail 通知審核結果(通過或不通過)。 若為不通過,將提供不通過的原因,敬請依說明修正資料。除了通知信件, 亦可自行登入系統查看論文審核之進度。
- 3. 如有特殊需求,需於特定時間辦理完成畢業手續者, 敬請做好時間管理, 盡早完成論文建檔與審核程序,以免耽誤時程。
- 4. 上傳之論文檔需為最終版本,請同學確認所有內容無誤後再上傳,避免審 核通過後再申請抽換時程冗長,影響離校時間。

### 二、紙本論文繳交方式

※線上離校審核程序請先經❶指導教授、❷系主任、❸系所辦,再至圖書館 電子論文經圖書館審核通過後,請於上班時間(週一至週五 8:20-12:00, 13:30-17:30)至民生校區圖書館 6 樓典閱組辦理離校手續,並需繳交:

- 1. 紙本論文二本(內容須與上傳於論文系統之版本相同)。
- 2. 本校及國家圖書館之紙本授權書各一份。

(請至論文系統中 step4.直式列印授權書,不需裝訂於紙本論文內)。

### 三、抽換學位論文或變更授權

若論文上傳程序已完成審核,則無法再自行修正。請至【下載區】下載變更申 請書,填具簽署後,附上相關電子檔(內容須符合前述各項規範),親自送民 生校區圖書館 7 樓推廣服務組,再由推廣服務組轉送國家圖書館修改。

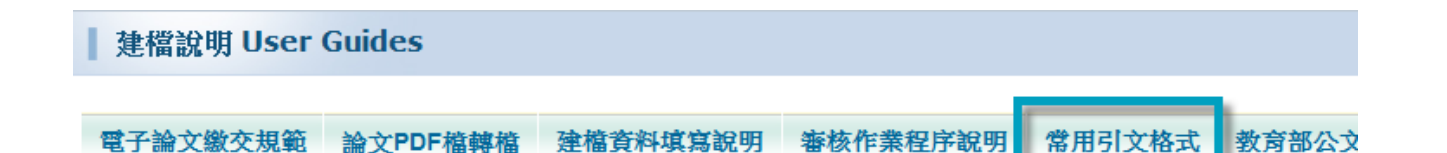

## 一、參考文獻規範

- 1. 參考文獻(或引文)格式有許多種,如 APA、MLA、Numbered...等,請依您系 所之規範選用參考文獻格式,並且只能選定一種使用(即格式須一致)。
- 2. 本校各系所最常使用 APA,此格式目前最新版本為第六版;少部分系所使用 MLA,其最新版本為第七版。不論您採用何種格式,皆須使用其最新的版本。

# 二、常用引文格式**(**以 **APA** 格式第六版為例**)**

※APA6 參考文獻基本格式:

- 第一行靠左,第二行起向右縮排四個英文字母(即二個中文字)
- 外文之 Title(書名、刊名等)與 Volume 採斜體格式、中文之 Title 與卷數則採粗體格式

※APA6 應用於常用文獻類型範例如下:

1. 中文期刊格式

- 作者 (年份)。篇名。刊名,期別,頁碼。
- 作者 (年份)。篇名。刊名,卷號 (期號),頁碼。

王大維(2012)。順服 vs.挑戰—大學生男性氣概建構的矛盾與多樣性。性別平等教育季 刊,**59**,120-126。 戴谷霖、陳慶福、黃素雲(2014)。兒時目睹家暴之受暴婦女在諮商中所知覺重要事件 之研究。教育心理學報,**45**(3),367-391。

#### 2. 外文期刊格式

- Author, A. A., & Author, B. B. (Year). Title of article. *Title of Periodical*, *vv*(ii), pp-pp.
- Author, A. A., & Author, B. B. (Year). Title of article. *Title of Periodical*, *ii*, pp-pp.

Ashcroft, R. (1999). Training and professional identity for education in alternative education settings. *The Clearing House*, *73*(2), 82-85.

Beijaard, D., Meijer, P. C. & Verloop, N. (2004). Reconsidering research on teacher's professional identity. *Teaching and Teacher Education*, *20*, 107-128.

3. 中文書籍格式

- 作者(年份)。書名。出版地:出版商。
- 作者(年份)。章名。載於編(主編),書名(頁碼)。出版地:出版商。
- 譯者(譯)(譯本出版年)。書名(原作者:姓名)。譯本出版地:譯本出版商。

涂金堂(2010)。**SPSS** 與量化研究**(**更新版**)**。臺北市:五南。 鍾才元(2011)。生涯規劃:新手老師的就業準備與甄試須知。載於黃政傑、張芬分(主 編),為學良師一在教育實習中成長(425-457頁)。臺北市: 師大書苑。 陳正昌、簡清華(譯)(2012)。**SPSS** 就是這麼簡單(原作者:R. D. Yockey)。臺北市: 心理。

#### 4. 外文書籍格式

(美國以外之國家須註名出版地國別,美國之出版地均需註名州別)

• Author, A. A. (Year). *Book Title*. Location: Publisher.

American Psychological Association. (2009). *Publication manual of the American Psychological Association* (6<sup>th</sup> ed.). Washington, D.C: Author.

#### 5. 中文學位論文

• 作者(年份)。論文名稱(未出版之博/碩士論文)。校名,學校所在地。

劉欣茹(2003)。一位國小美勞教師教學信念與實踐之個案研究(未出版之碩士論文)。國 立臺北師範學院,臺北市。

6. 其他如網路文獻等引文格式,請參閱:

- (1) 張慶勳(2010)。論文寫作手冊**(**增訂四版**)**。台北:心理。
- (2) 臺北市立教育大學林天祐老師主編之 APA 格式第六版 http://www.mis.ccu.edu.tw/upload\_data/APA6th.pdf

## 參考文獻排列以凸排二字元首字筆畫**(**英文以字母順序**)**遞增排序

#### ★凸排兩字元設定方式

- 1.選取所有參考文獻
- 2.點選「常用」功能頁籤
- 3.點選「段落」功能
- 4.點選「縮排與行距」頁籤,在「縮排」區塊,更改「指定方式」為「凸排」, 「位移點數」為「2 字元」
- 5.最後按下「確定按鈕」即可

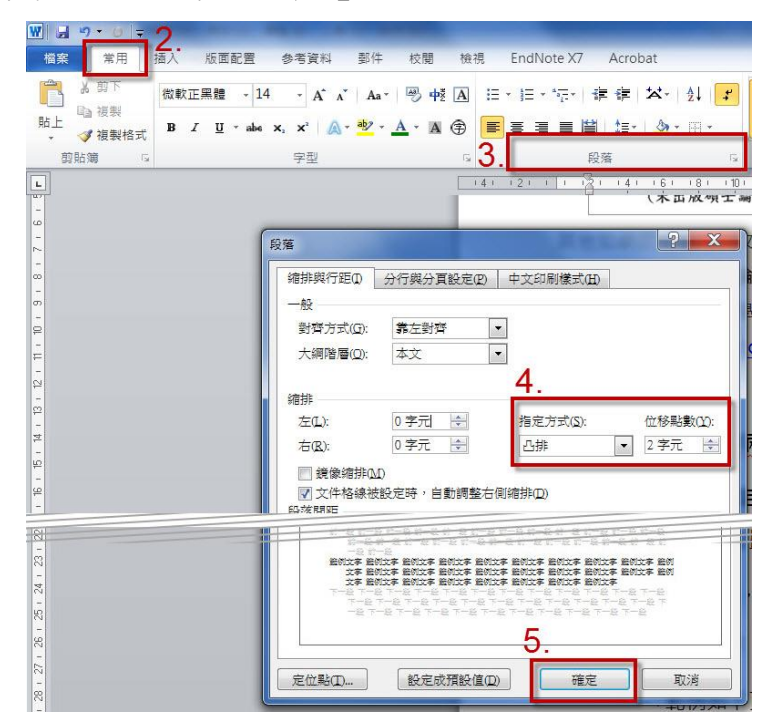

6.範例如下圖示

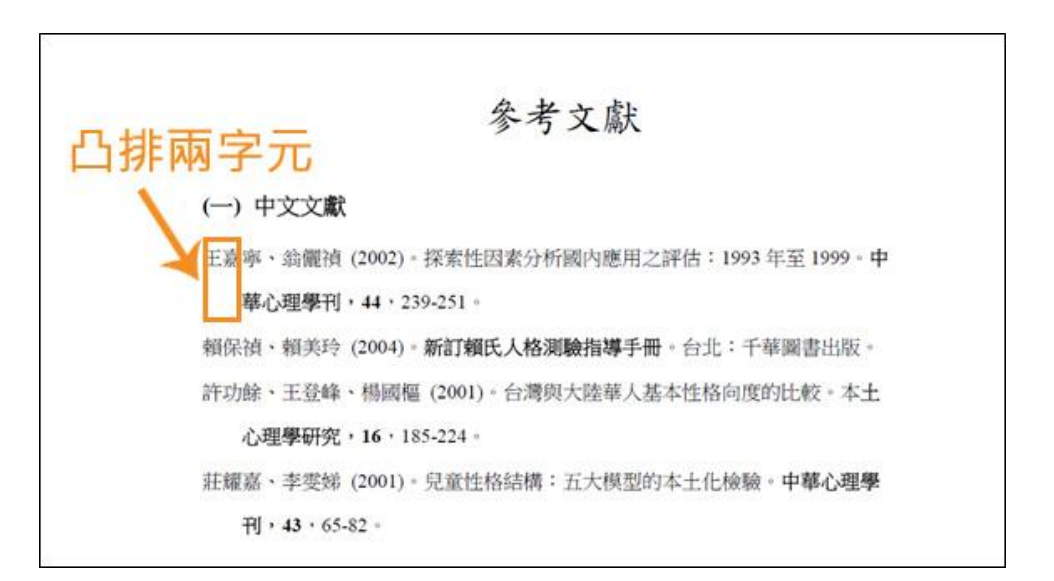

# 國家圖書館

# 「臺灣博碩士論文知識加值系統」

國圖-1

# 研究生使用手冊

民國 101 年 05 月

# 一、研究生透過學校核發之 **E-mail**帳號申請帳號密碼

Step1. 進入屏大圖書館網站→ 博碩士論文資料庫→ 論文繳交登入, 點選左上 角之「申請建檔帳號」功能。

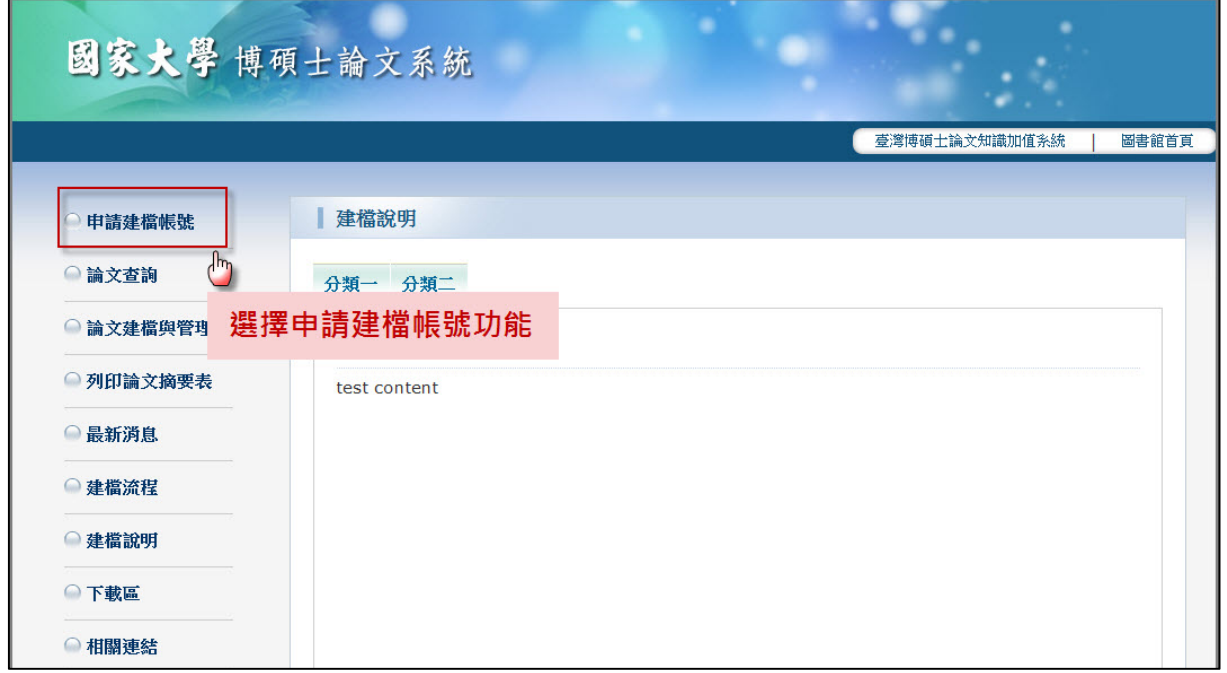

- Step2. 於跳出之頁面中,輸入學校核發的 E-mail帳號及密碼。
- ※ 帳號(預設值):學號 (英文小寫;只需輸入學號,@stmail.nptu.edu.tw不用輸入) 密碼(預設值):身分證字號 (英文小寫)

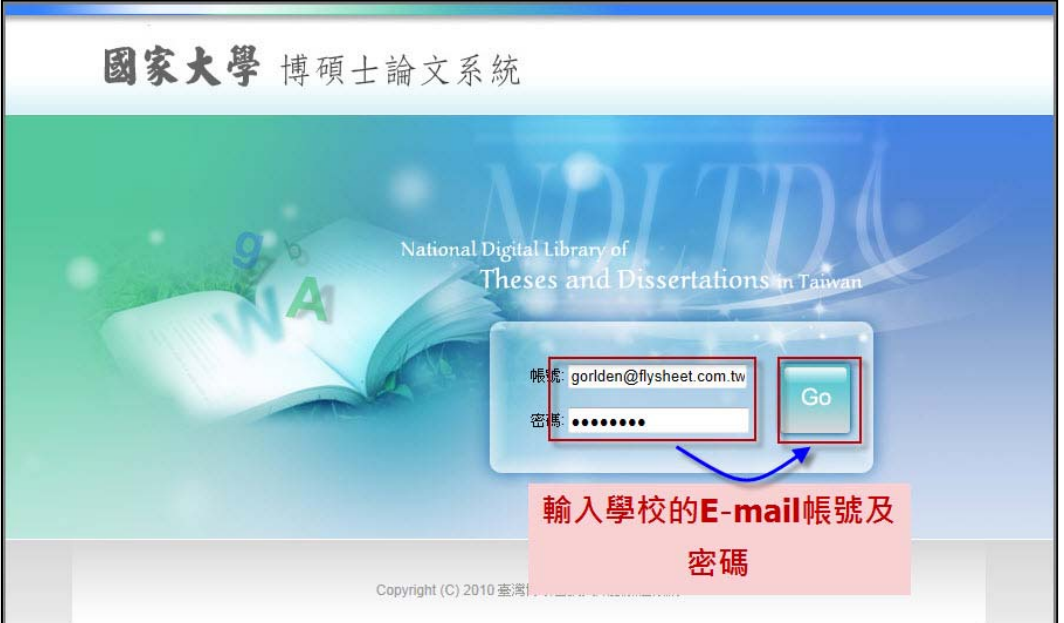

# 國家圖書館-研究生論文建檔使用手冊(屏東大學版)

Step3. 系統認證學校之E-mail Server,若帳號、密碼正確,則進入底下之個人資 料輸入畫面。輸入相關資料後,按下 確定申請 即可。 (請務必輸入正確之系所及 E-mail,以利後續論文建檔)

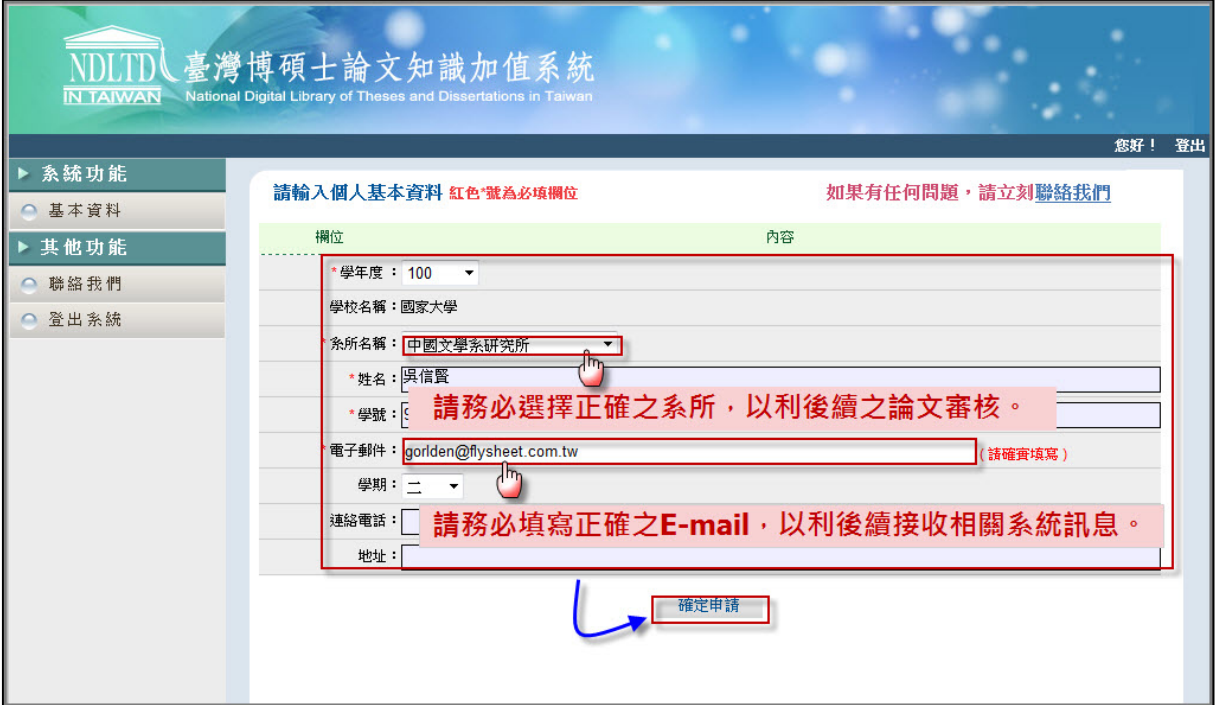

Step4. 系統會自動產生一組系統帳號密碼,日後亦可以此帳號密碼登入系統。 若需直接進入論文建檔功能,則按下 確定申請 鍵。

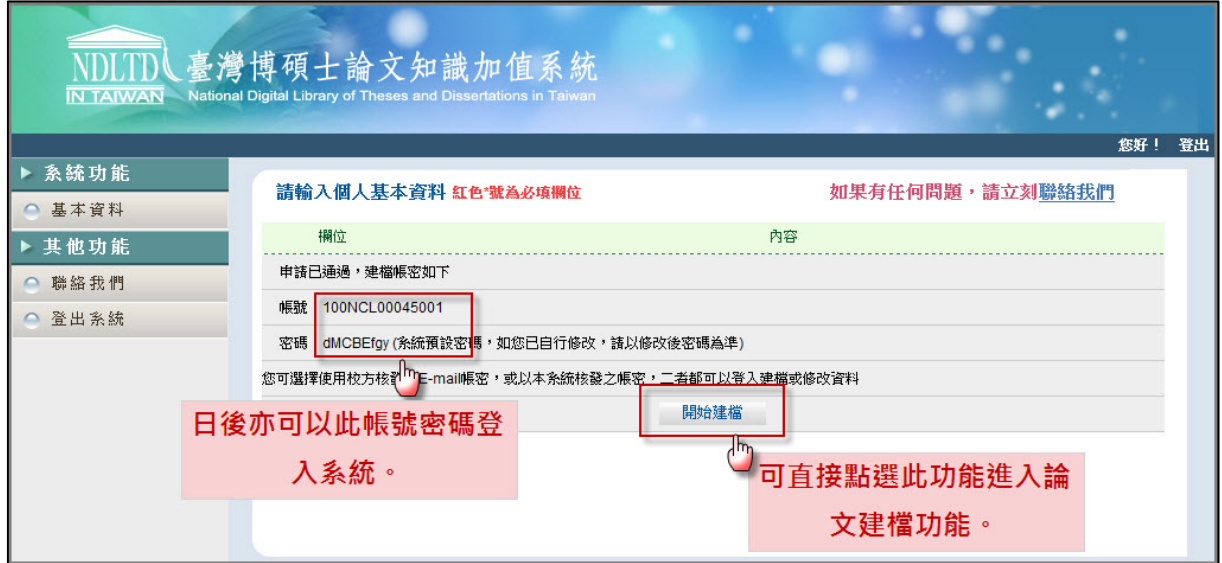

# 二、修改個人資料

於第一次登入系統時,請先確認個人之基本資料,如資料有誤,請修正資料, 以利後續系統之使用。

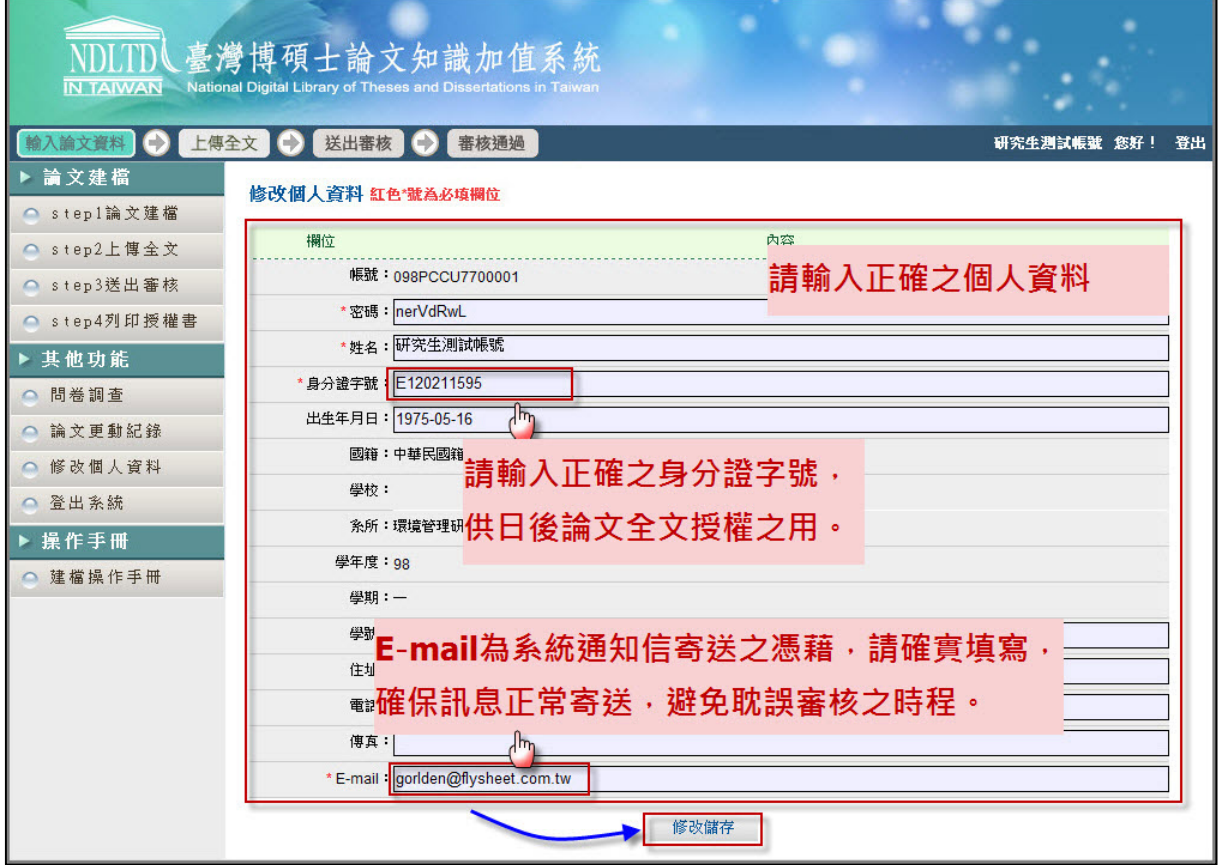

三、論文建檔

1.論文建檔

步驟1. 點選主功能選單中的「Step1論文建檔」,再點選上方的 新增資料 鍵。

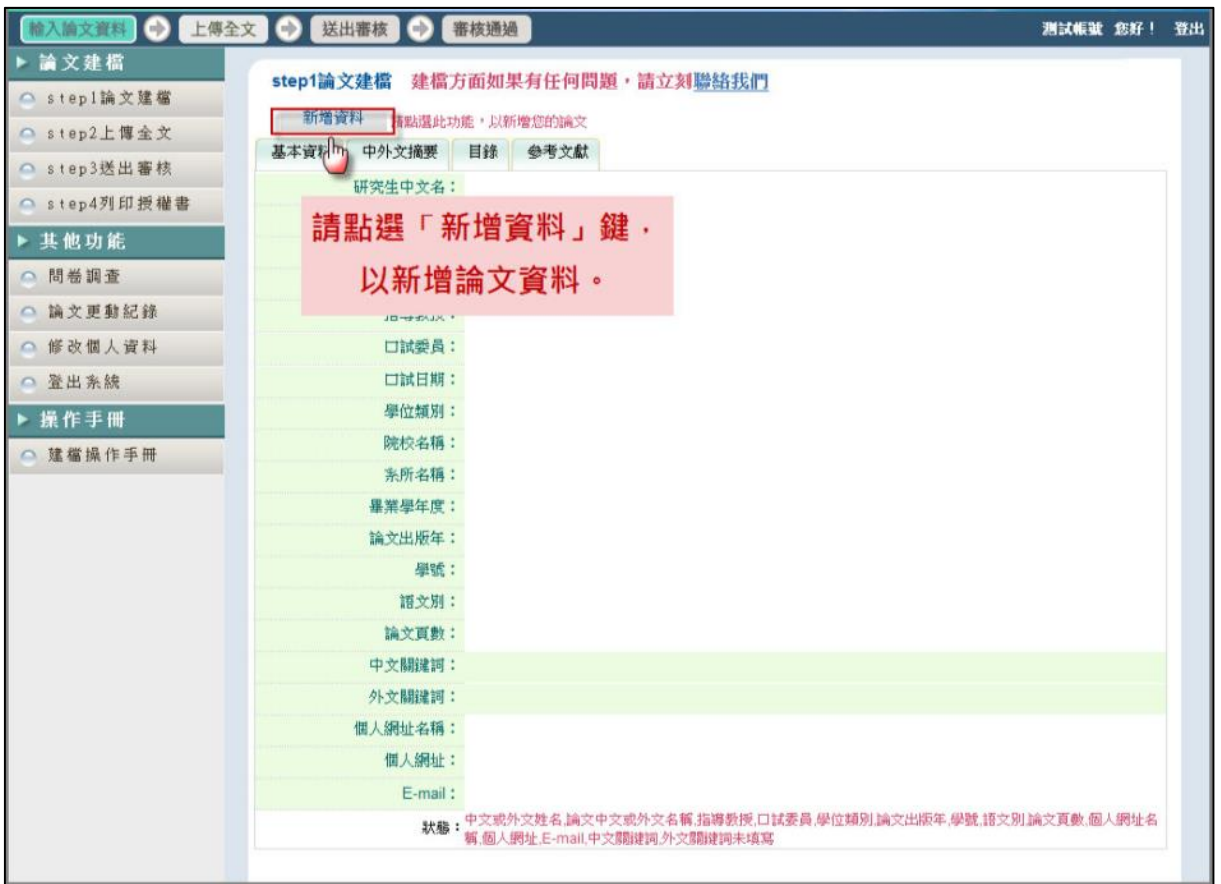

步驟2. 於跳出的視窗中,輸入論文之書目資料,欄位名稱前方若有<mark>藍色</mark>星 號(\*),則代表二個欄位至少需要二擇一填入,若有紅色星號(\*),則 代表必備欄位,請務必確實填寫。 若建檔尚未完成,可選擇 商料暫存 功能,於日後再行補登論文資 料;若已完成論文書目資料建置,請選擇 <mark>資料存檔</mark>,進入全文上傳 步驟。

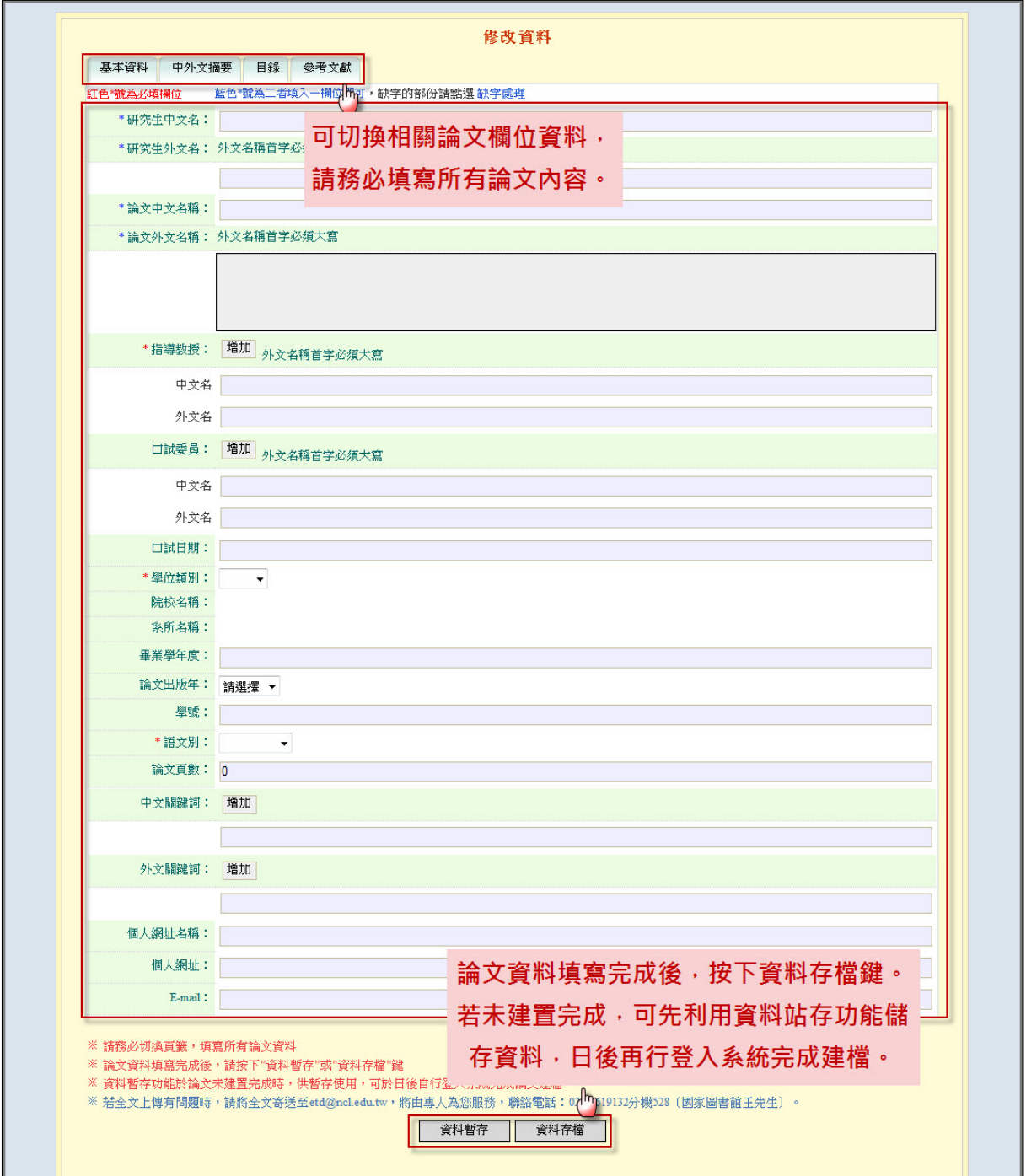

2.上傳全文

步驟1. 全文上傳說明

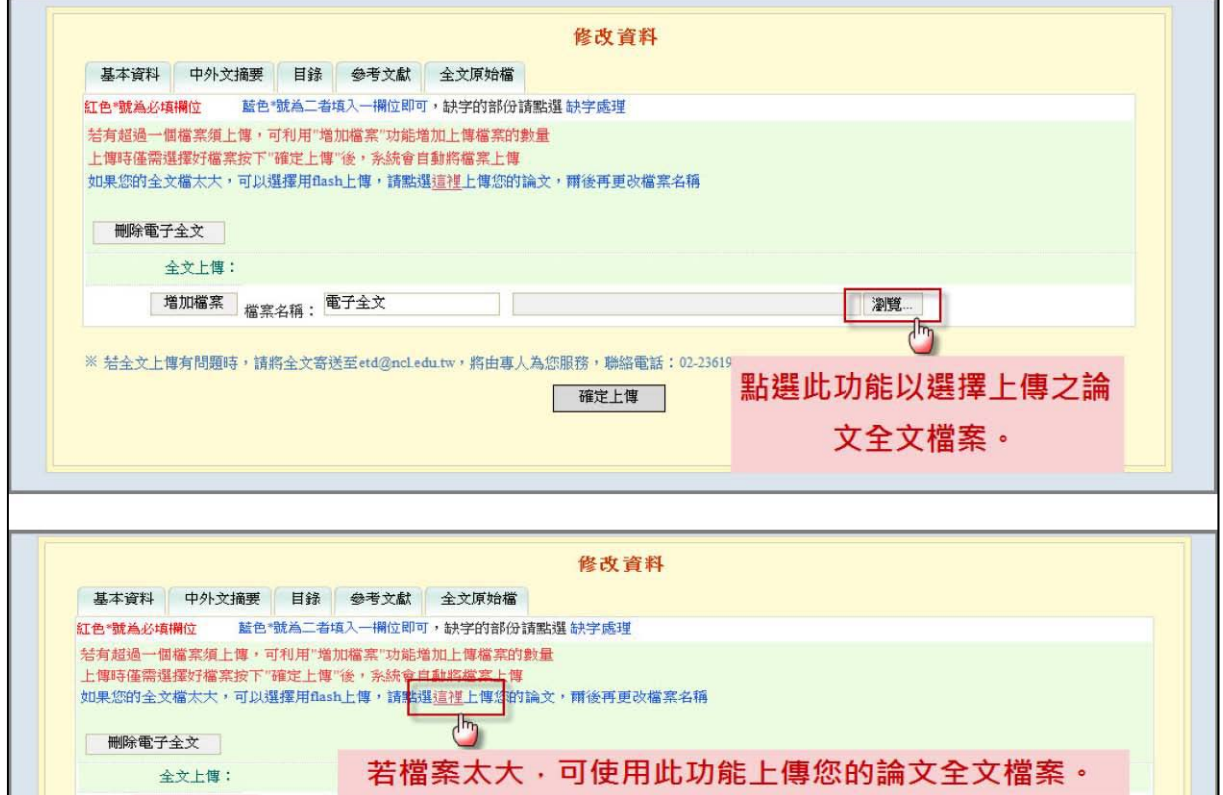

註:檔案較大可利用 Flash方式上傳,示意圖如下:

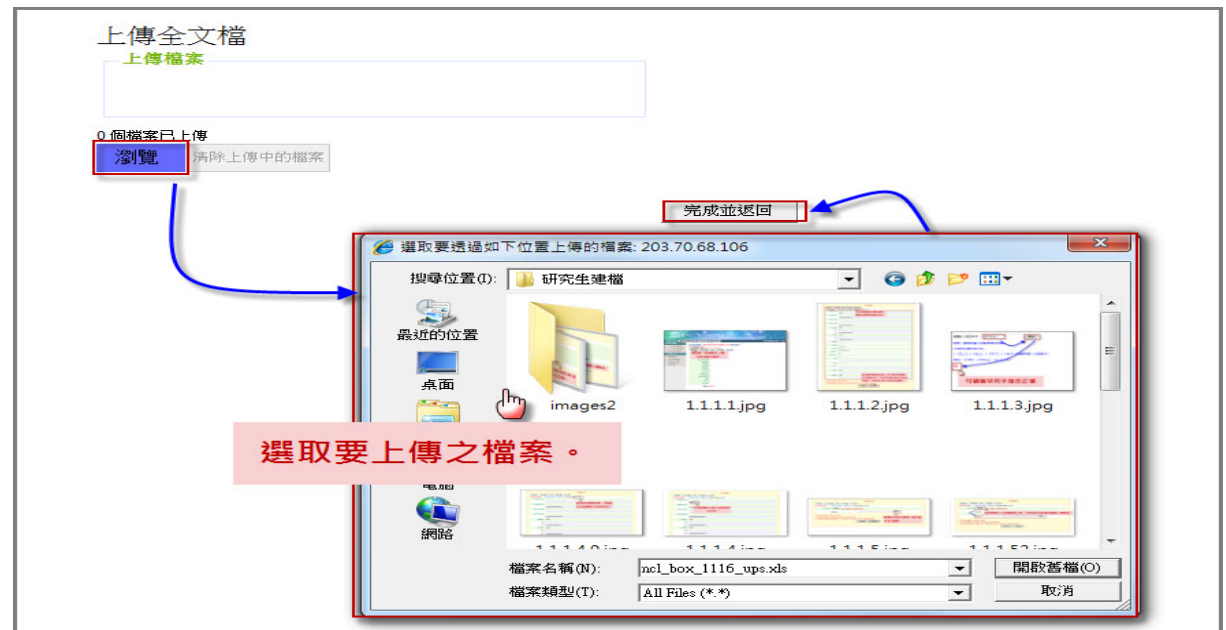

#### 步驟2. 設定論文全文開放方式與時間

依教育部97年7月23日台高字第0970140061號函辦理,為促進學術傳 播,研究生提教交博、碩士論文時,以立即公開利用為原則。若延後 公開則需訂定合理期限,期限至多為5年。

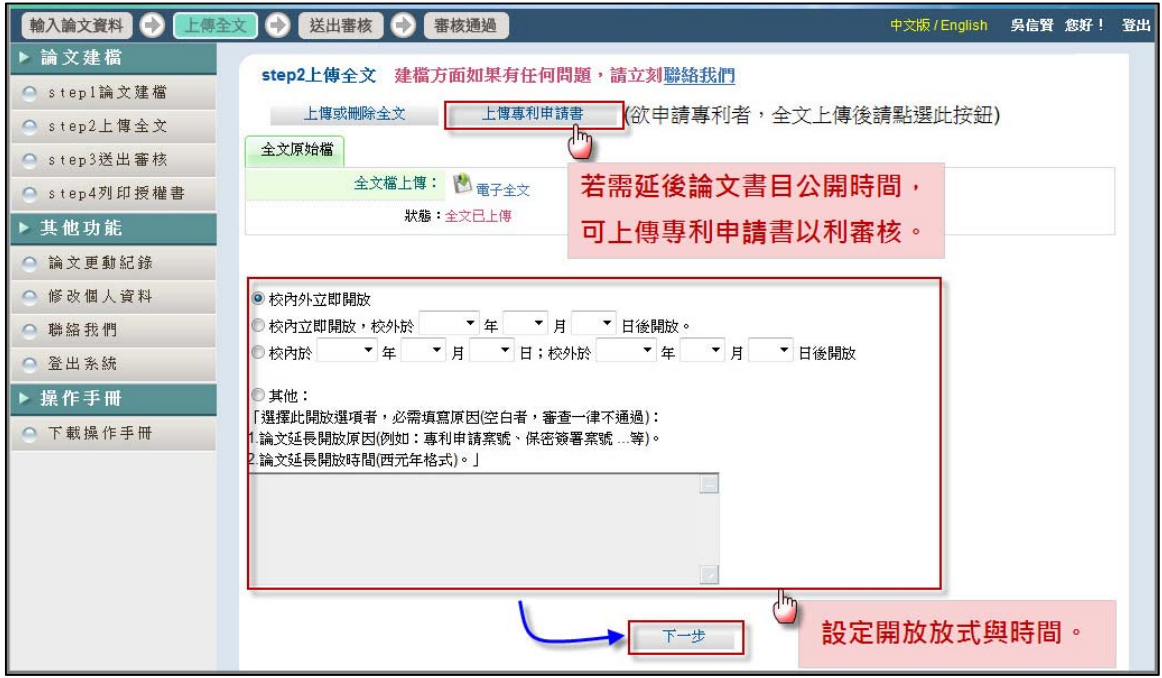

#### 3.送出審核

步驟: 全文上傳說明

論文資料建檔完成後,可直接點選下一步進入論文送出審核功能(亦 可直接點選主功能選項之 Step3 送出審核),點選畫面中送出審核 鍵,並於跳出之警告視窗中,按下確定鍵即可。 論文送出審核後,即無法修改論文資料,若要再修改論文資料,請 參考p.國圖-10取消審核。當您的論文審核完成後,系統會寄發 E-mail通知您審核結果。您也可以回本系統觀看論文審核之結果, 方法請參考p.國圖-11。

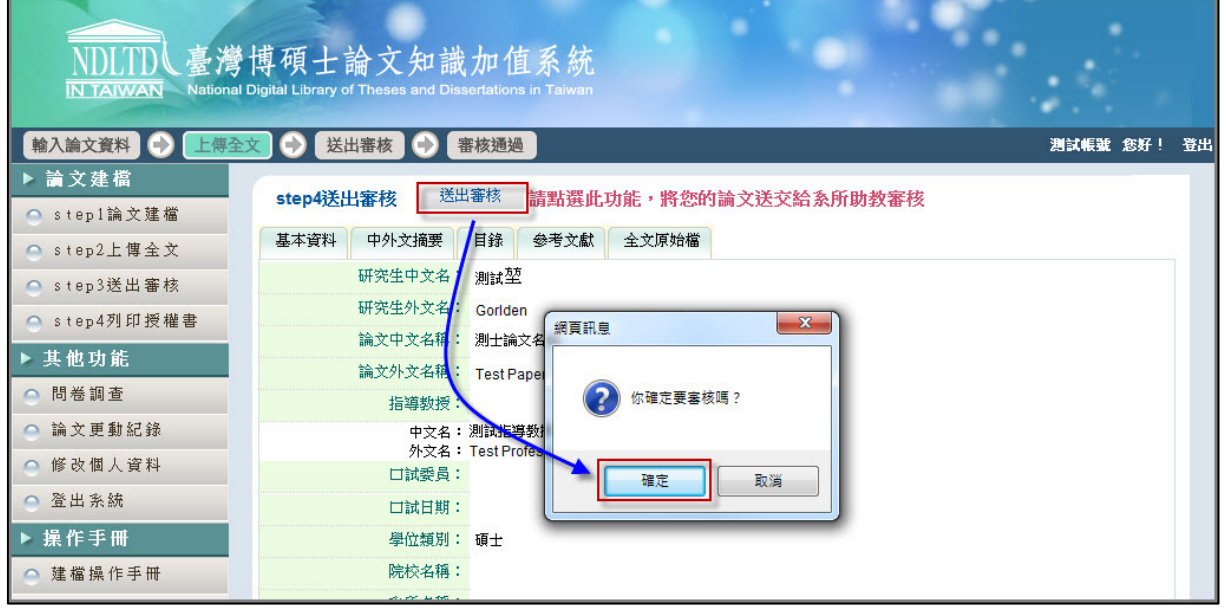

4.取消 消審核

#### 填具簽署後,附上相關電子檔,送至民生校區圖書館推廣服務組,再由推廣 服務組轉送國家圖書館進行修改。 若已審核完成,則無法再進行修正。須自「下載區」下載變更申請書,

步驟 驟: 進入系統後,點選主功能選項 Step3送出審核。點選上方取消審核 進入系統後,點選主功能選項 [Step3送出審核]。點選上方<mark>取消審核</mark><br>功能,於跳出之警告視窗中,點選 |確定| 鍵,即可送出取消審核之 申請 。

> 審核者若通過您的申請,系統會寄送通知信給您,您可再次進入系 統,利用修改資料功能,進一步修正論文資料。

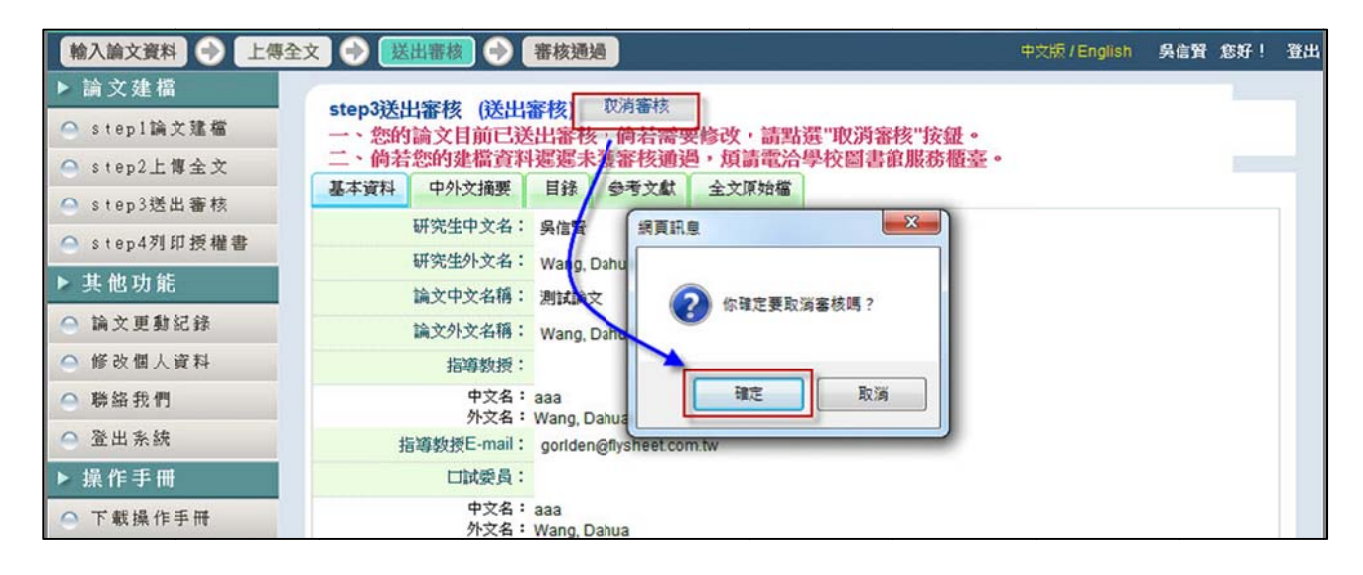

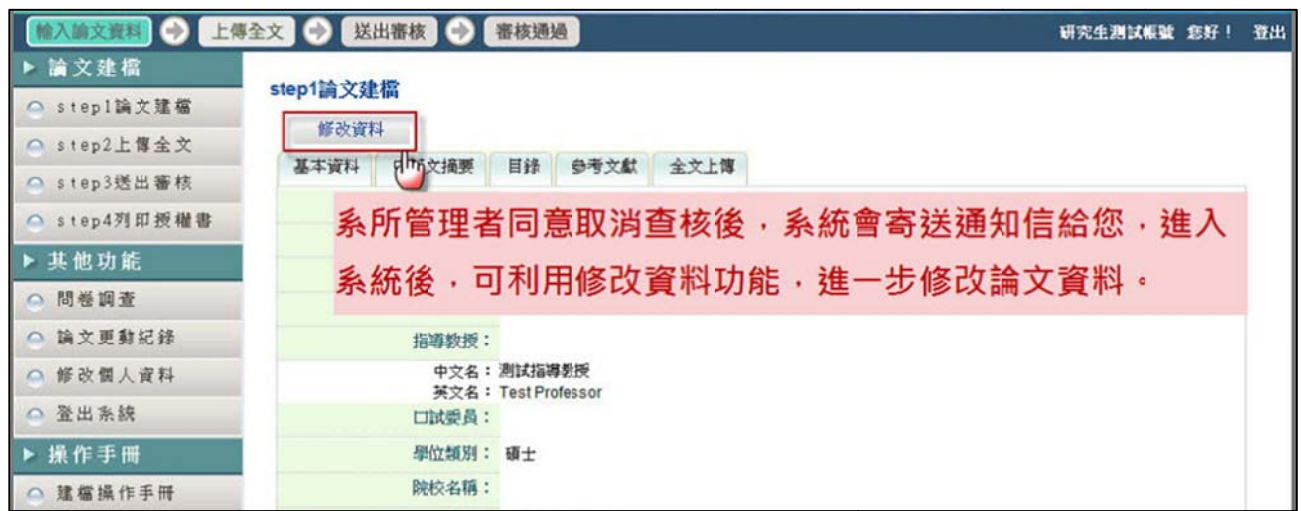

#### 5.審核 核結果

步驟: 進入系統後,點選主功能選項之 |Step3送出審核。若有審核結果, 則可於狀態列的最後一個圖示中看出論文是否審核通過。

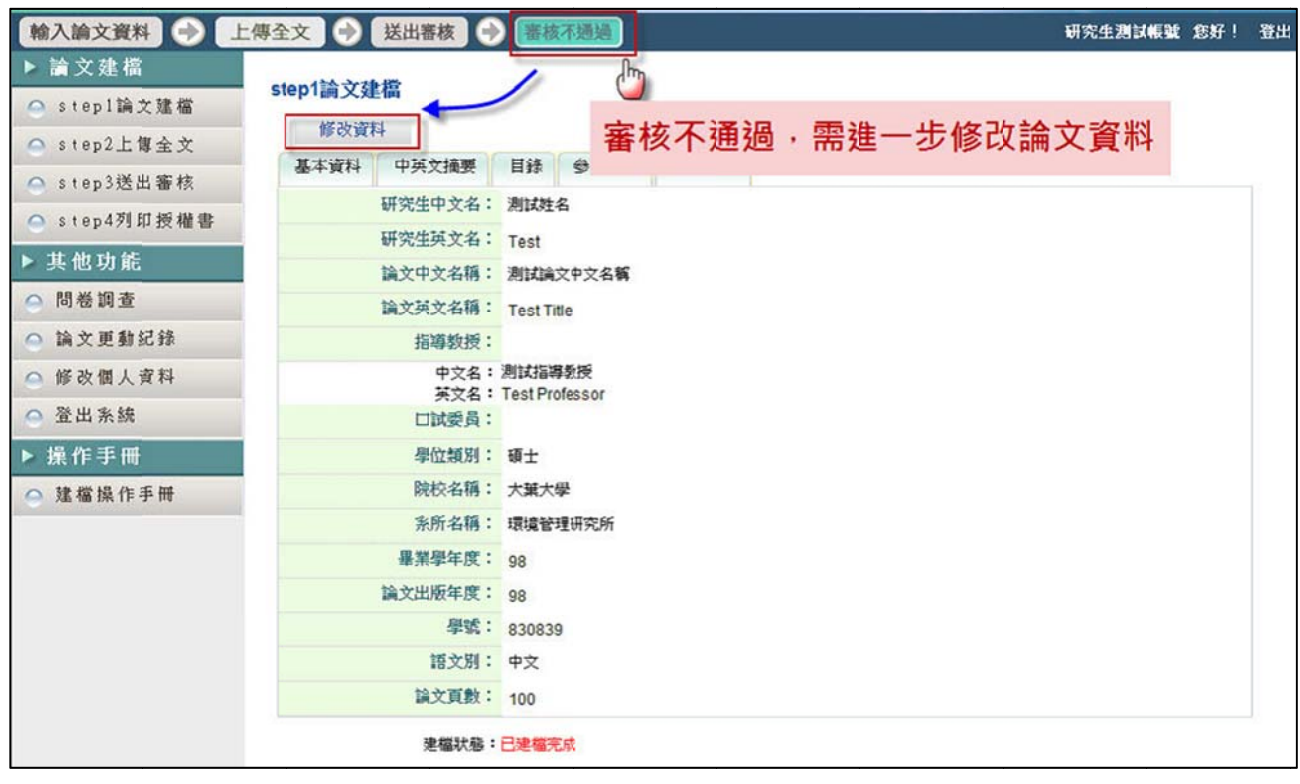

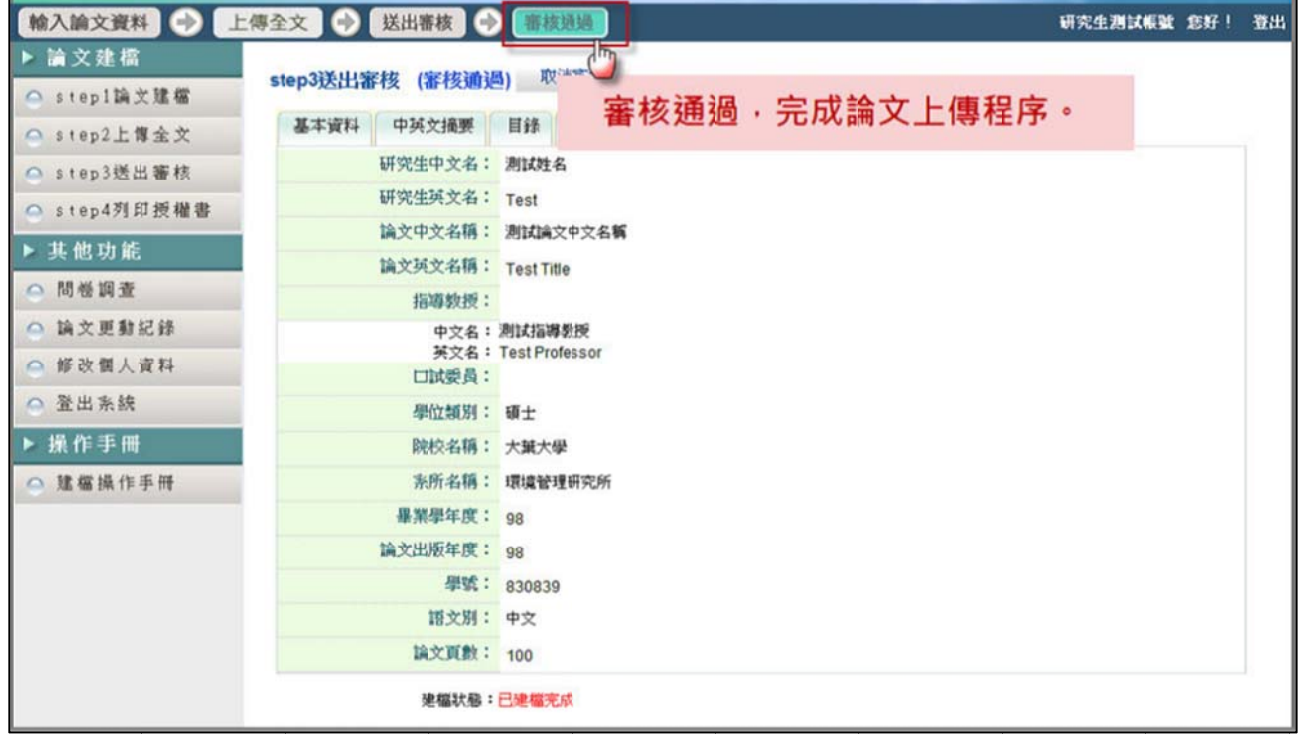

#### 6.列印 印授權書

- 步驟1. 若您有上傳論文全文檔且已審核完成,則系統可進入此列印授權書 功能 。
- 步驟2. 點選預覽列印選項後,於跳出之視窗中,再按下確定列印鍵即可列 印授權 權書。

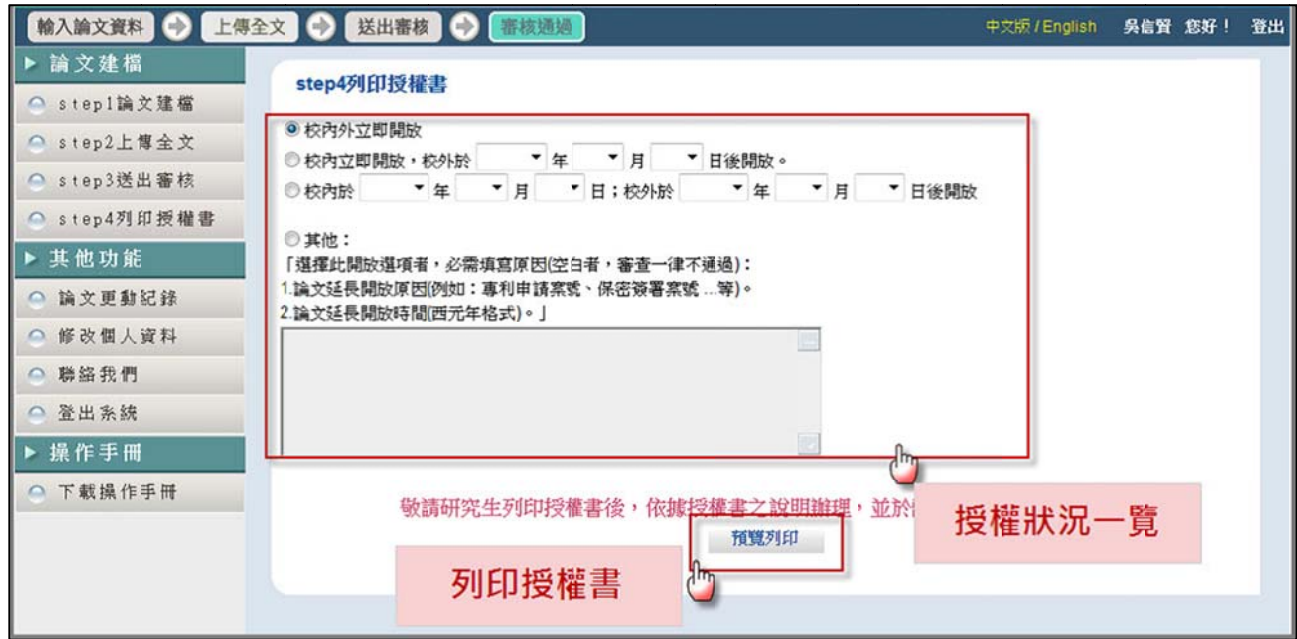

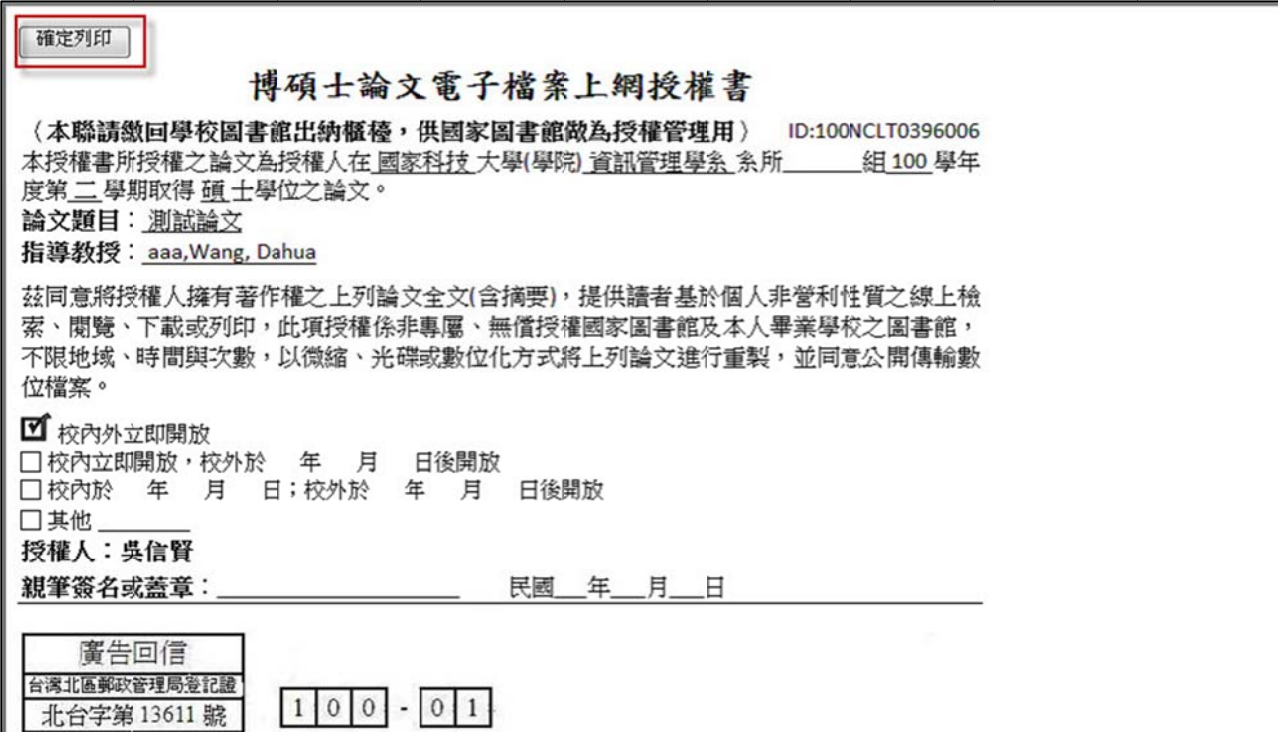